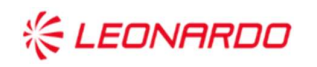

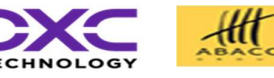

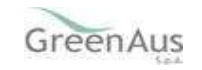

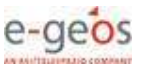

Identificativo: SGR230049

Data: 05/04/2023

GARA A PROCEDURA APERTA, SUDDIVISA IN 4 LOTTI PER L'AFFIDAMENTO DEI SERVIZI DI SVILUPPO E GESTIONE DEL SISTEMA INFORMATIVO AGRICOLO NAZIONALE (SIAN) - ID SIGEF 1774 - LOTTO 3

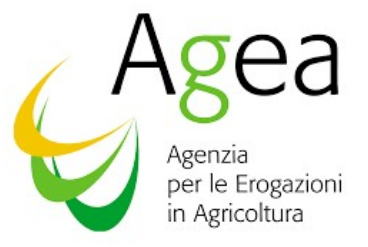

## AGEA

## CIG 8457605C6D - Contratto Esecutivo AGEA

AGEA-8457605C6D-IA1A-IA1\_DMD\_PSRN17.1\_20230525\_OI\_2 -MU-SGR230049

# Manuale Utente

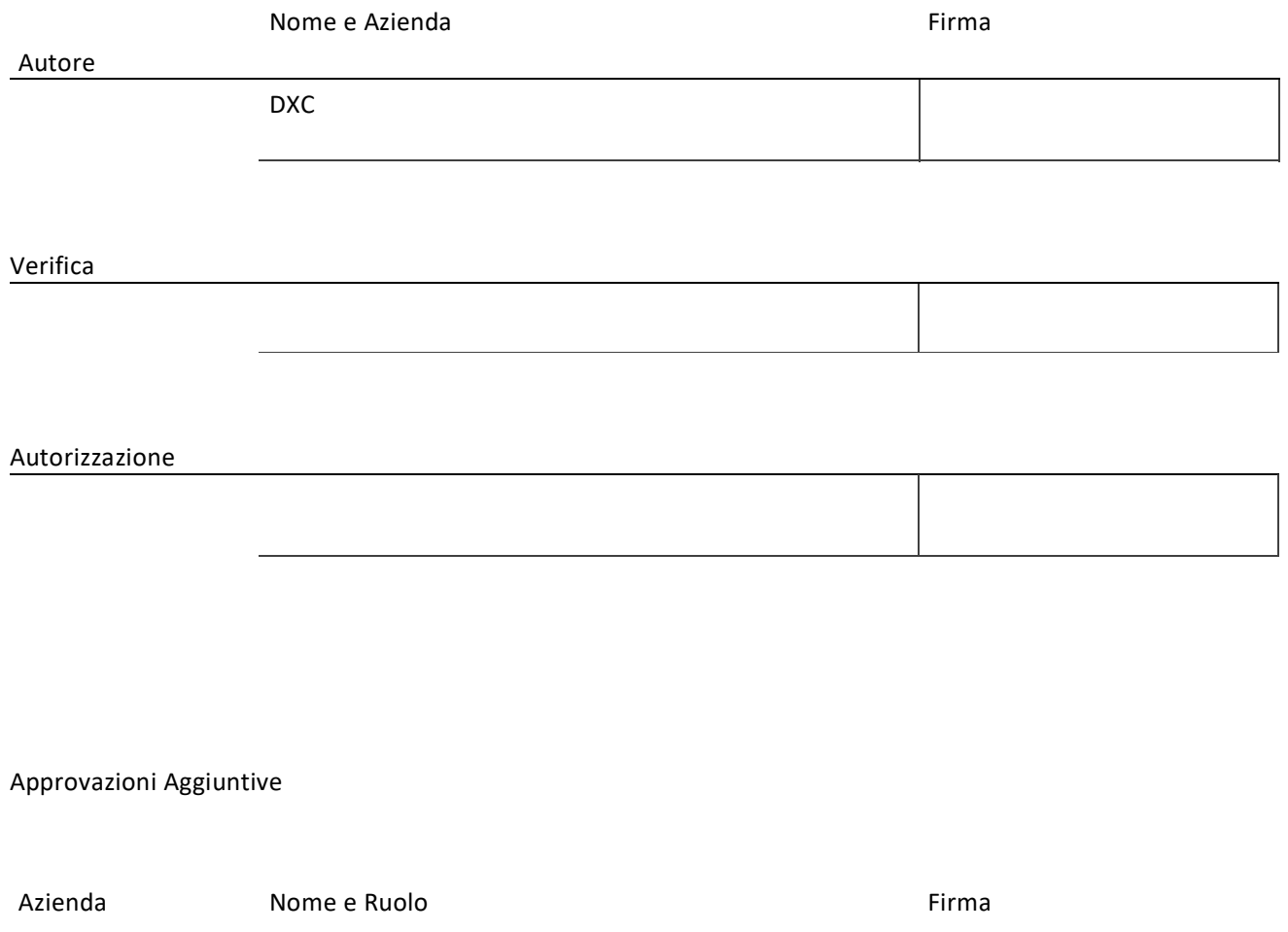

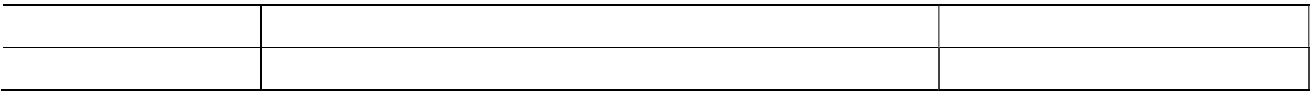

 $\frac{d}{d\theta}$ 

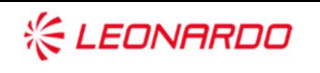

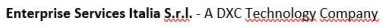

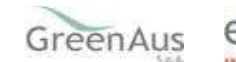

### Lista di Distribuzione

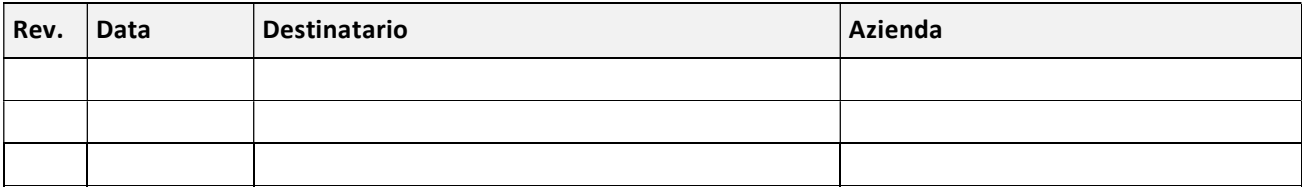

### Registro delle Revisioni

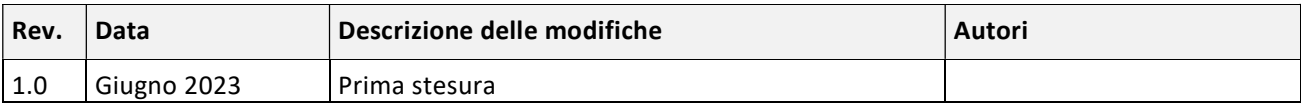

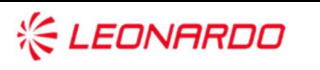

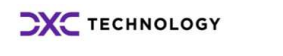

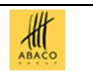

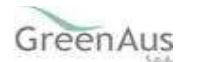

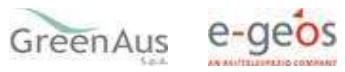

## Sommario

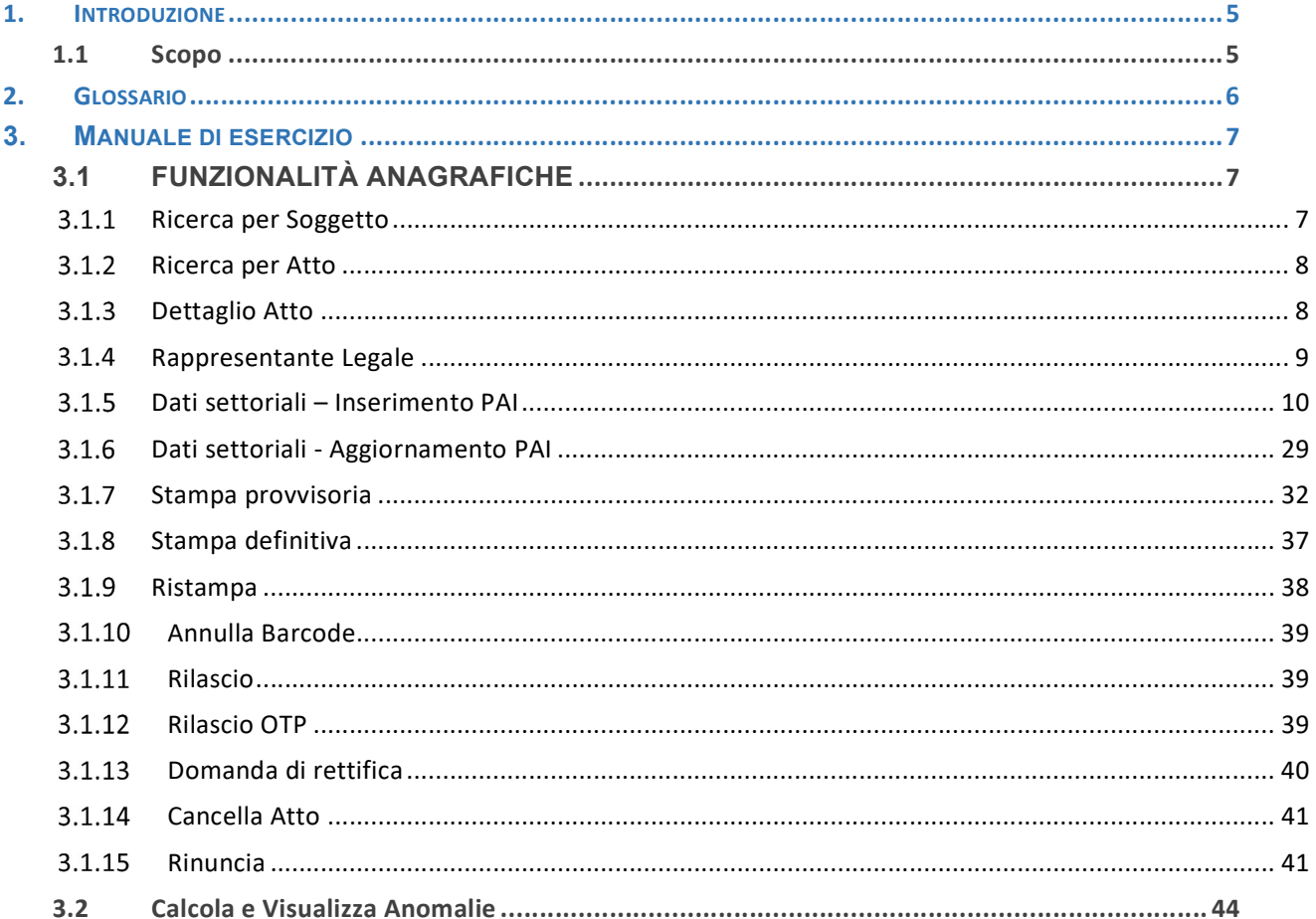

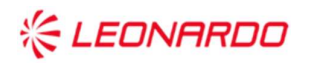

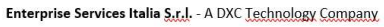

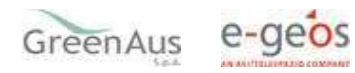

 $\frac{d}{d}$ 

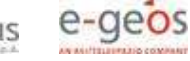

## 1. INTRODUZIONE

### 1.1 Scopo

La guida operativa fornisce sia un quadro generale dell'applicazione sia una guida dettagliata delle operazioni da svolgere, con lo scopo di agevolare l'utente nella conoscenza dell'uso delle varie funzionalità.

A partire dal 2023 è possibile procedere alla compilazione del PAI per la Zootecnia 2023, previsto nell'ambito del Sistema Gestione del Rischio istituito con D.M. n.162 del 12 Gennaio 2015.

Il presente documento riporta, in formato sintetico, le funzionalità necessarie alla gestione diretta del Piano e delle relative Garanzie sugli allevamenti, anche in relazione alle Epizoozie, da parte degli utenti qualificati e dei CAA, tramite l'applicativo online del PAI Zootecnia.

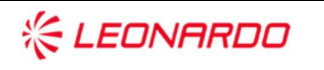

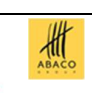

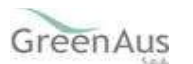

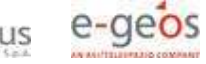

## 2. GLOSSARIO

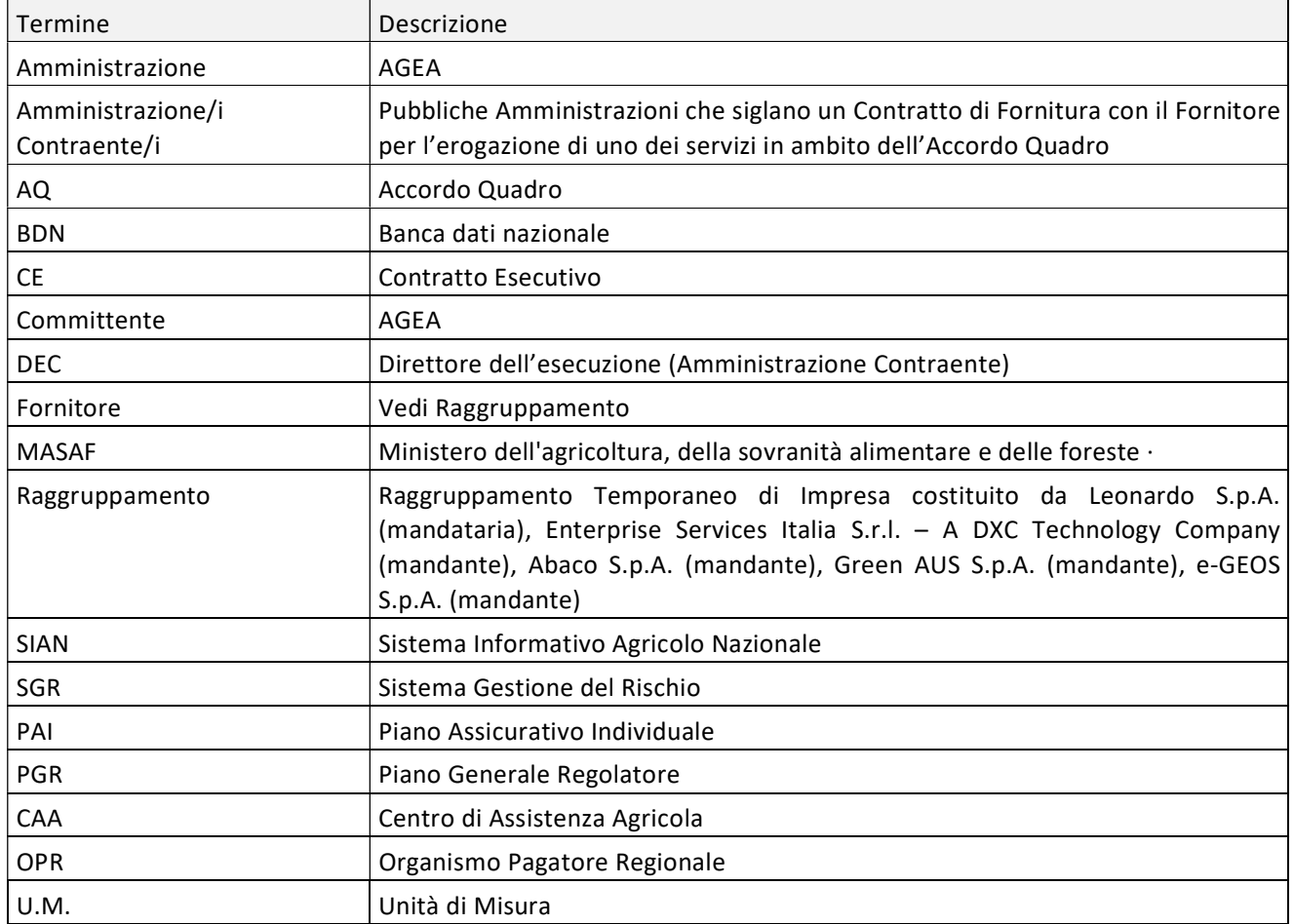

Tabella 1 – Glossario

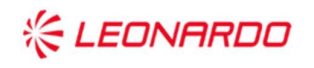

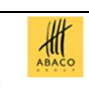

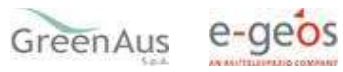

## 3. MANUALE DI ESERCIZIO

## 3.1 FUNZIONALITÀ ANAGRAFICHE

Dopo aver effettuato il login al portale del SIAN e selezionato il link all'applicazione "PAI/Polizze - Anno 2023", si viene indirizzati alla pagina di ricerca:

- per soggetto;
- per atto, su cui operare le attività di ricerca ed effettuare le operazioni di compilazione della domanda.

#### $3.1.1$ Ricerca per Soggetto

Con l'inserimento di un CUAA nella ricerca per soggetto (v.fig.1) viene proposta la lista con il/i soggetto/i che la ricerca ha estratto (v.fig.2).

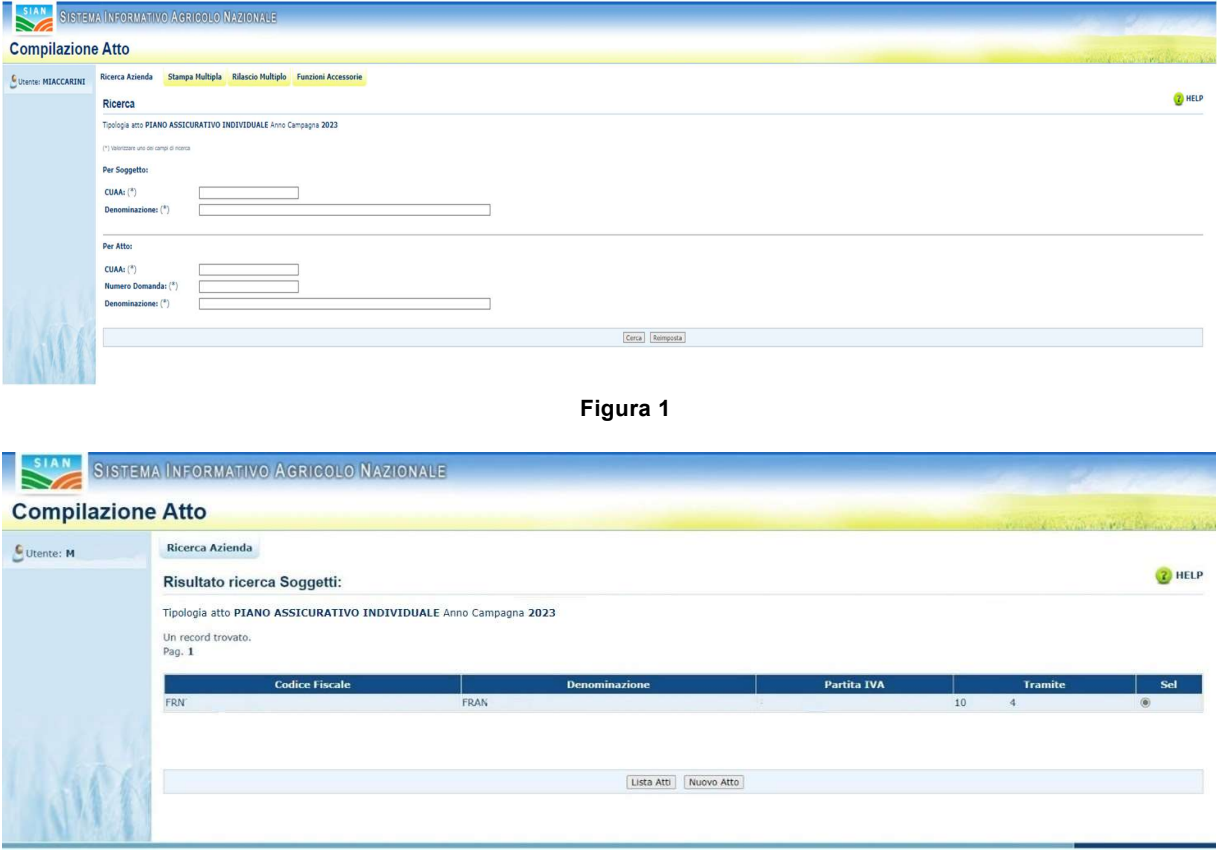

Figura 2

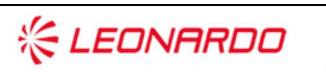

**CXC** TECHNOLOGY Enterprise Services Italia S.r.l. - A DXC Technology Company

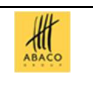

#### $3.1.2$ Ricerca per Atto

Selezionando il soggetto (fig.2) e digitando il tasto 'LISTA ATTI', oppure dalla fig.1, inserendo le informazioni relative all'atto, viene proposta la lista con i dati relativi agli atti attinenti al soggetto selezionato in precedenza (v. fig.3):

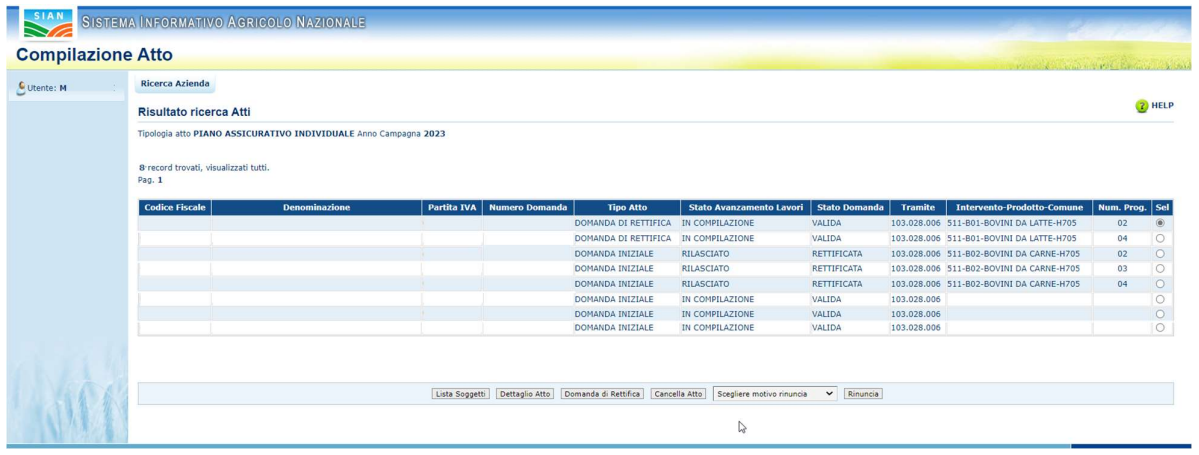

Figura 3

#### $3.1.3$ Dettaglio Atto

Dalla pagina con la Lista degli atti amministrativi indicata in fig.3, si seleziona un atto e si preme il tasto 'Dettaglio Atto': il sistema visualizza la pagina riportata in fig.4. Selezionando il link 'Dati settoriali' si viene indirizzati nelle funzionalità di 'Aggiornamento' del PAI Zootecnia (vedi par.3.2.2.)

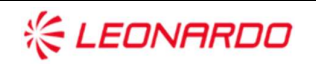

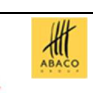

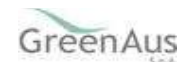

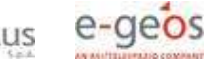

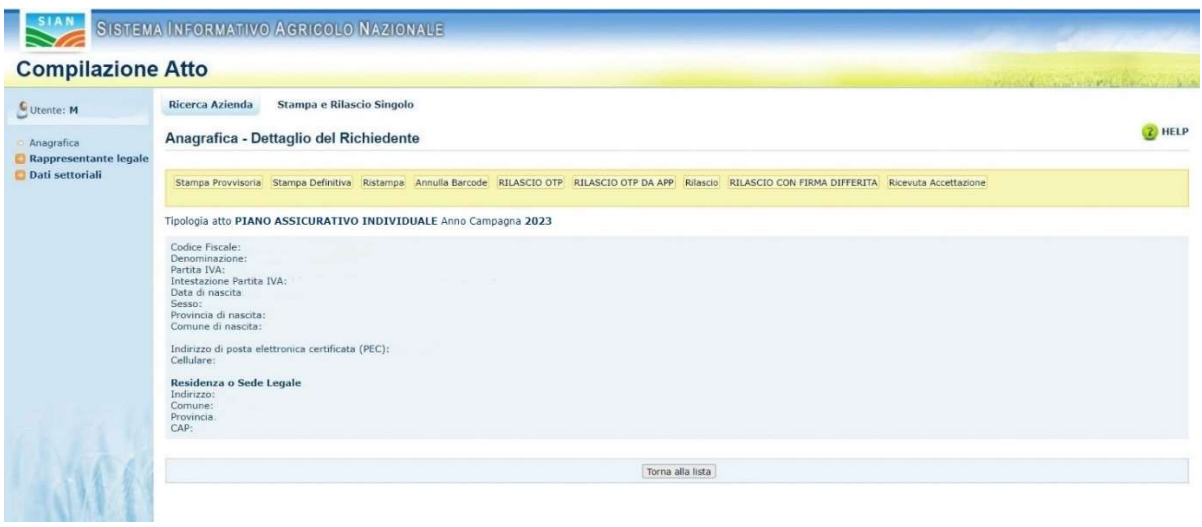

Figura 4

#### $3.1.4$ Rappresentante Legale

Partendo dalla pagina di dettaglio dell'atto (v. fig.4), nel menu a sinistra, la voce

• Rappresentante Legale (v.fig.5)

indirizza alla pagina di fig.6 che riporta i dati anagrafici del rappresentante legale.

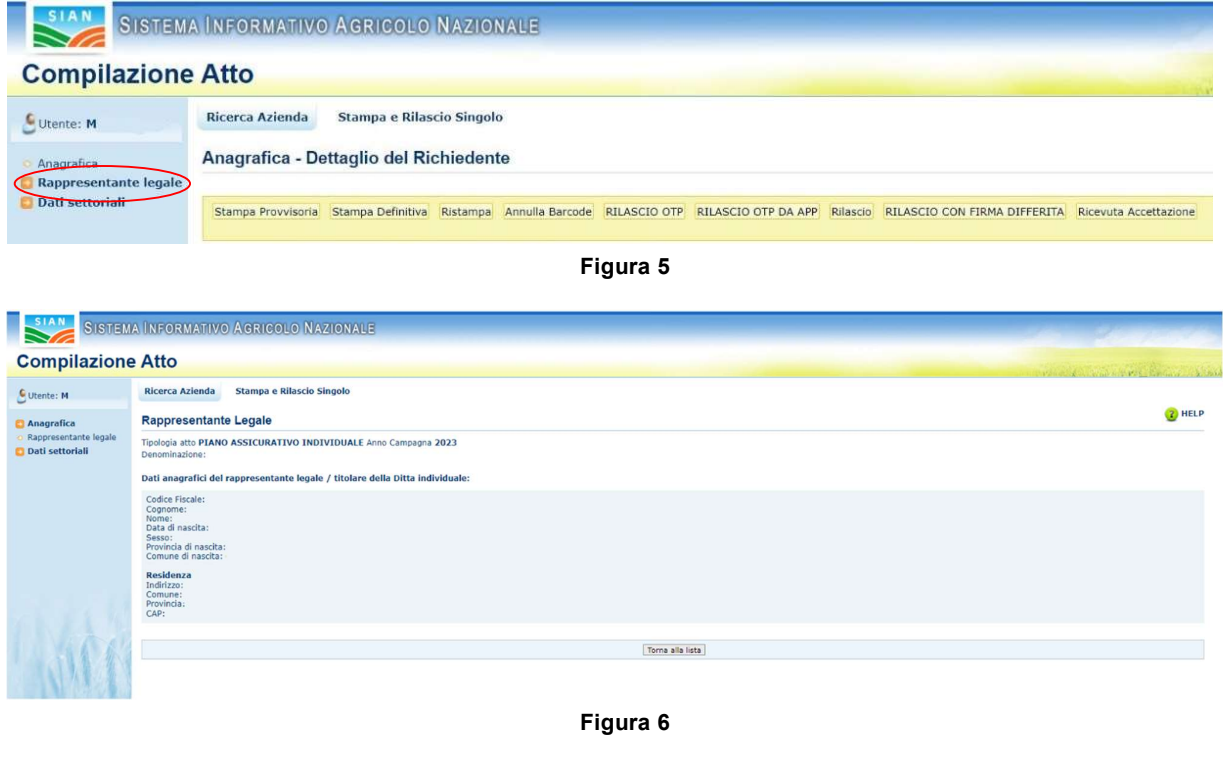

 $\frac{d}{d\theta}$ 

Enterprise Services Italia S.t.J. - A DXC Technology Company

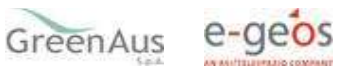

## 3.1.5 Dati settoriali - Inserimento PAI 3.1.5.1 Inserimento PAI

Se dalla pagina di fig. 2 si preme il tasto 'Nuovo Atto', il sistema crea un nuovo atto amministrativo e visualizza la pagina riportata in fig. 4.

Selezionando il link 'Dati Settoriali' si viene indirizzati nelle funzionalità di 'Inserimento' del PAI.

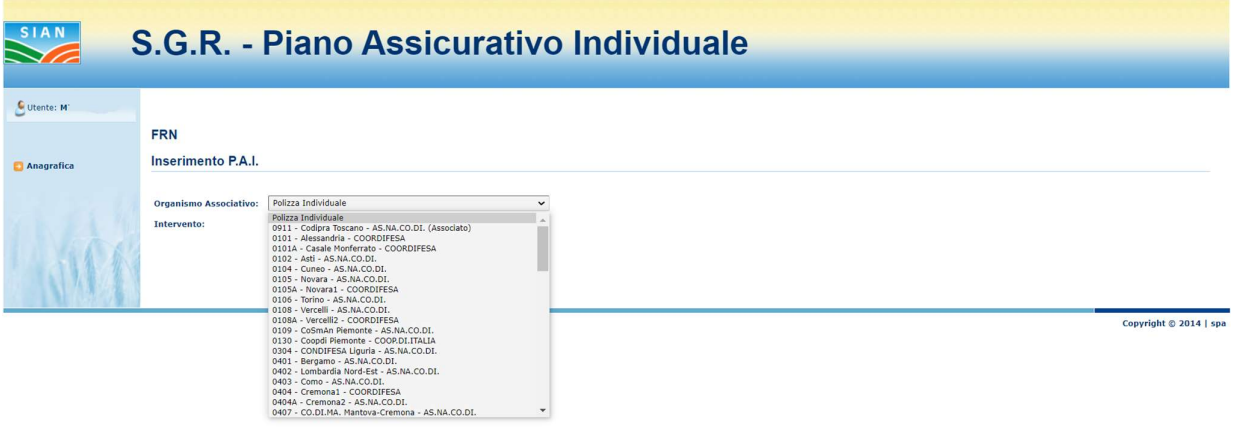

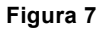

Viene proposta la pagina in fig.7. In questa fase è possibile inserire un PAI afferente a una:

• Polizza Collettiva

e quindi scegliere un organismo associativo fra quelli proposti nel menu a tendina. I dati proposti per la scelta dipendono dalle forniture dei soci trasmessi al sistema da ogni singolo Organismo di difesa.

La successiva scelta che viene proposta è l'intervento.

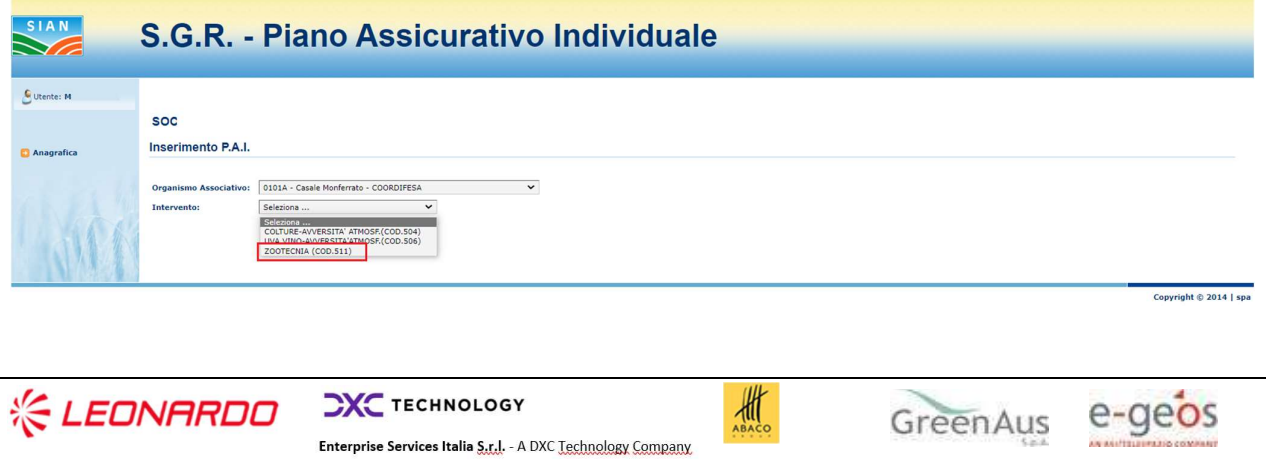

#### Figura 8

La scelta riguardante l'intervento di Zootecnia è:

• Zootecnia (cod.511)

Il sistema carica i dati degli allevamenti del CUAA e mostra la pagina

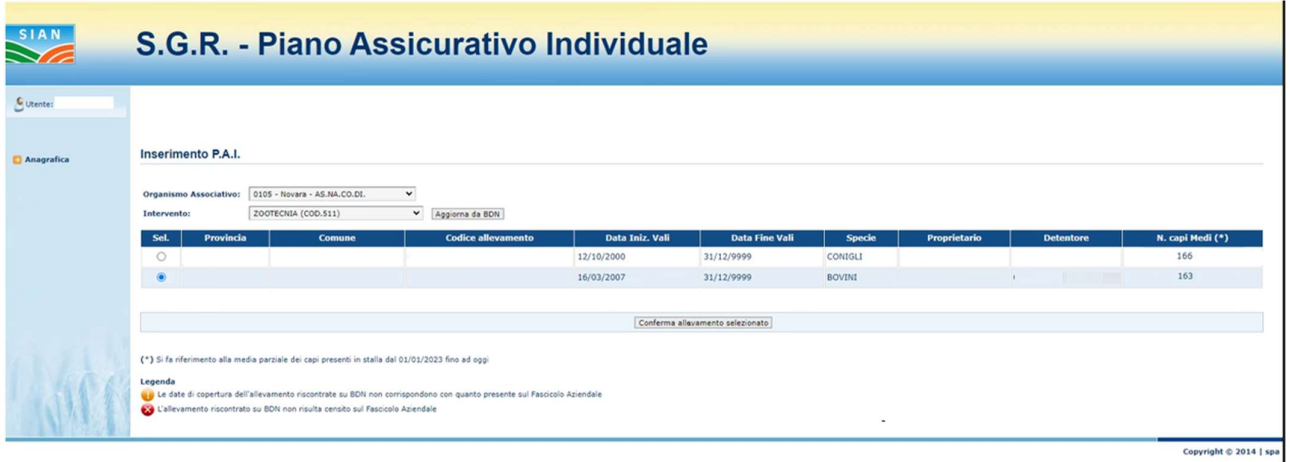

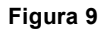

E' presente il tasto 'Aggiorna da BDN' da utilizzare nei seguenti casi:

- quando non sia presente alcun allevamento nella lista visualizzata (Fig.9a)
- non è presente l'allevamento di interesse nella lista visualizzata
- la consistenza non è aggiornata

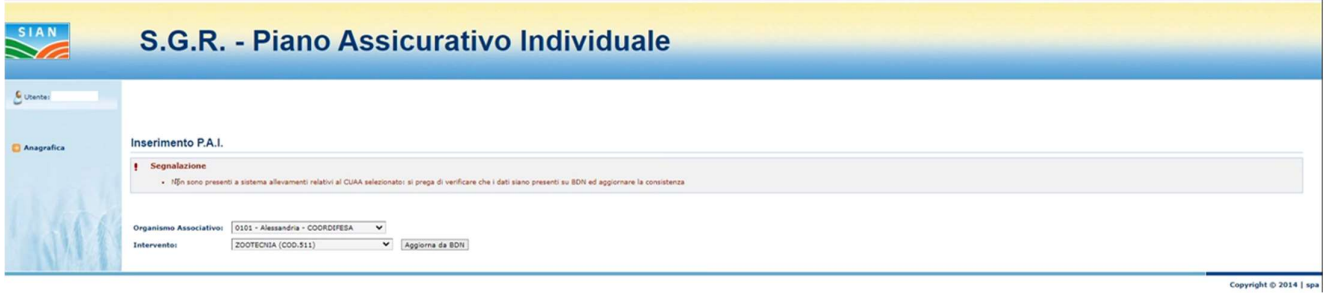

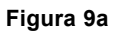

Tale funzione permette un accesso diretto alla BDN centrale per l'aggiornamento dei dati in tempo reale, ma è attivabile una sola volta per sessione.

北

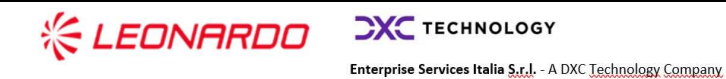

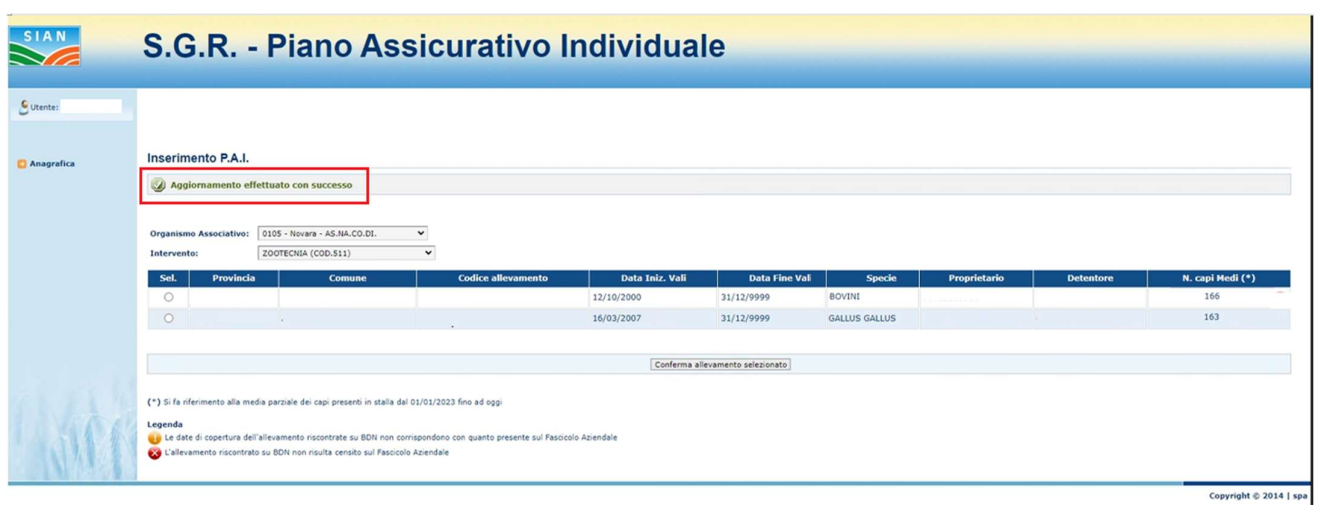

### Figura 9b

Per alcuni prodotti di zootecnia non è disponibile in BDN il dato relativo alla consistenza degli allevamenti, specificatamente per i prodotti:

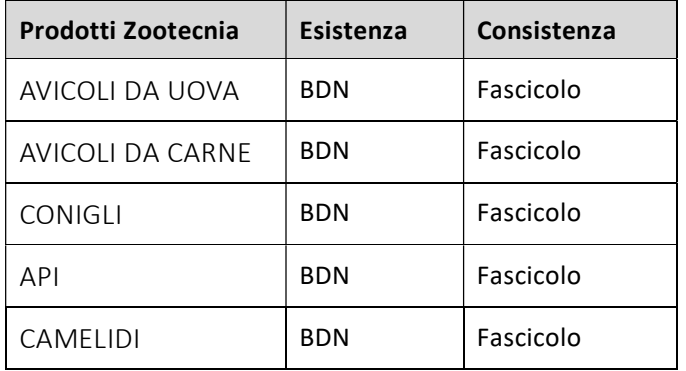

Per questi allevamenti, quindi, le informazioni riguardanti la consistenza sono estratte dal Fascicolo aziendale dell'allevatore.

Vengono segnalate, nel campo del N. capi Medi

- > con un alert giallo **la** la situazione in cui le date di copertura dell'allevamento riscontrate su BDN non corrispondono con quanto presente sul Fascicolo aziendale
- > con un alert rosso  $\bullet$  la situazione in cui l'allevamento riscontrato su BDN non risulta censito su Fascicolo aziendale.

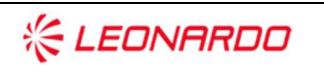

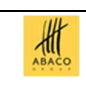

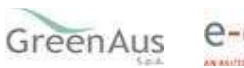

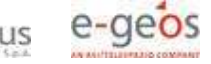

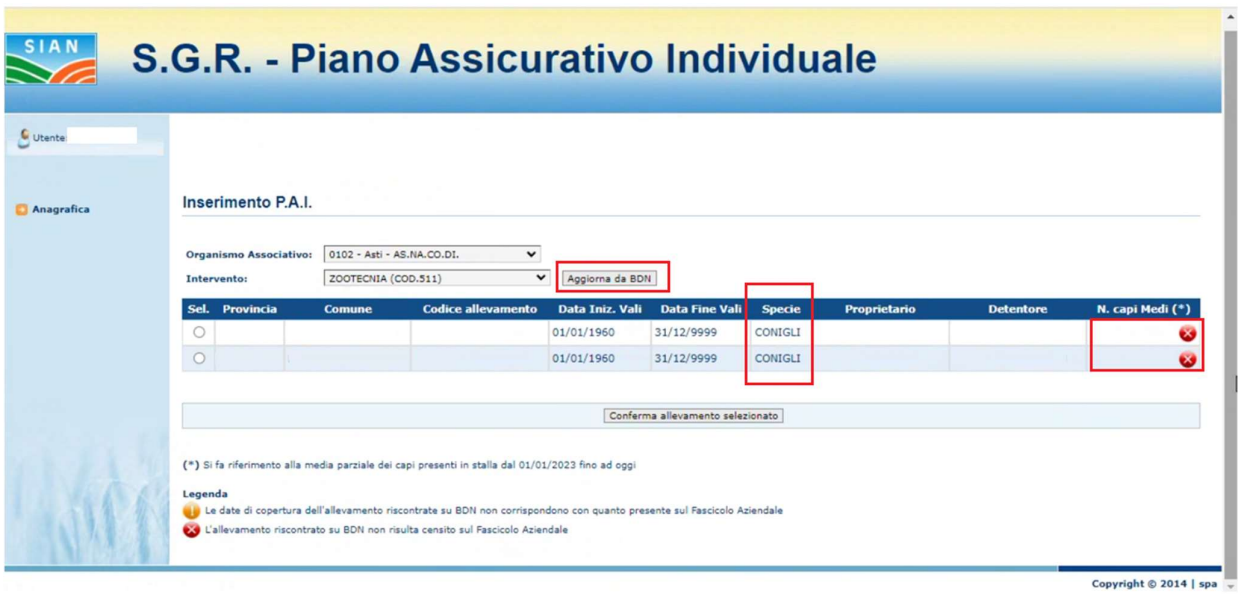

Figura 9c

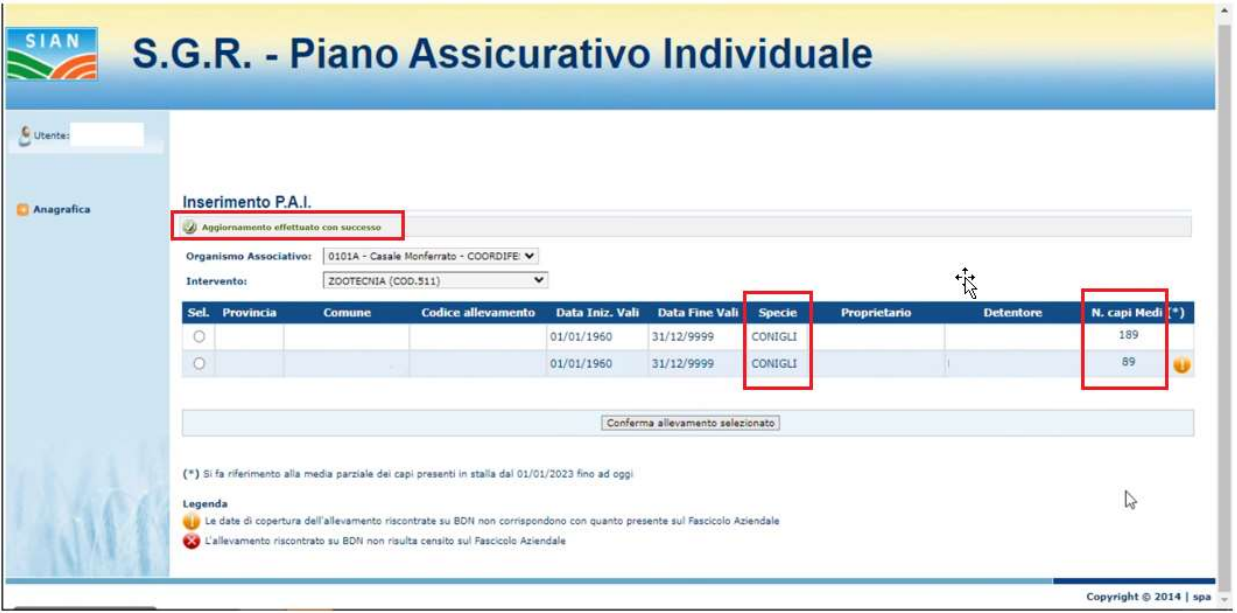

### Figura 9d

Ad ogni modo, anche quando il sistema non trova informazioni riguardanti la consistenza dell'allevamento neanche nel Fascicolo Aziendale, è possibile proseguire nella compilazione del PAI inserendo manualmente il N. capi totali.

Nel caso in cui invece non ci siano risultati relativi agli allevamenti del CUAA, anche dopo l'aggiornamento, viene visualizzato il seguente messaggio:

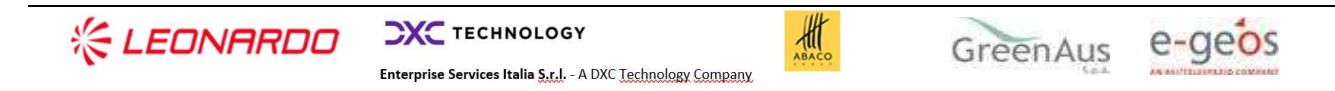

"Non sono presenti a sistema allevamenti relativi al CUAA selezionato: si prega di verificare che i dati siano presenti su BDN ed aggiornare la consistenza."

Selezionato l'allevamento di interesse, premendo il tasto 'Conferma Allevamento selezionato', viene mostrata la pagina

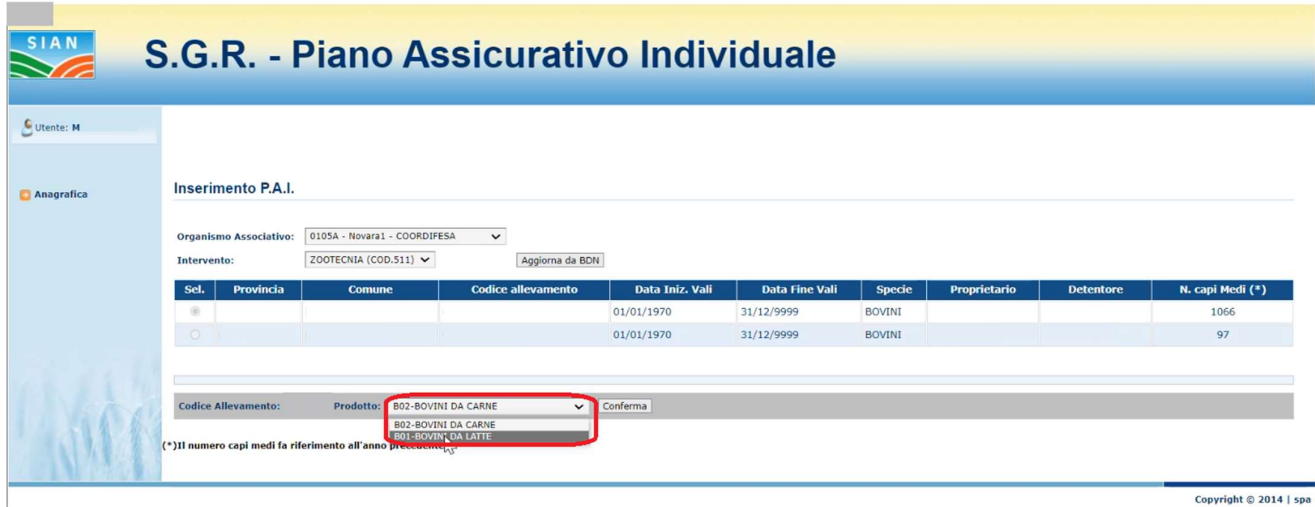

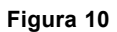

in cui l'utente visualizza il codice identificativo dell'allevamento e deve selezionare, tramite una lista di scelta singola, il prodotto da assicurare fra quelli della specie dell'allevamento di interesse. Tale scelta viene convalidata tramite la pressione del tasto di conferma e in tal modo si procede per l'inserimento dei dati di dettaglio del PAI.

Sono visualizzati i dati di dettaglio relativi all'Organismo associativo, al produttore, all'allevamento oggetto del PAI e al prodotto: questi ultimi sono estratti dalla BDN o dal fascicolo del CUAA, a seconda della specie degli animali appartenenti all'allevamento.

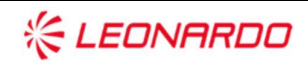

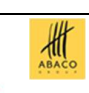

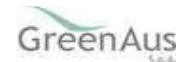

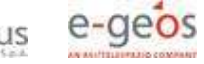

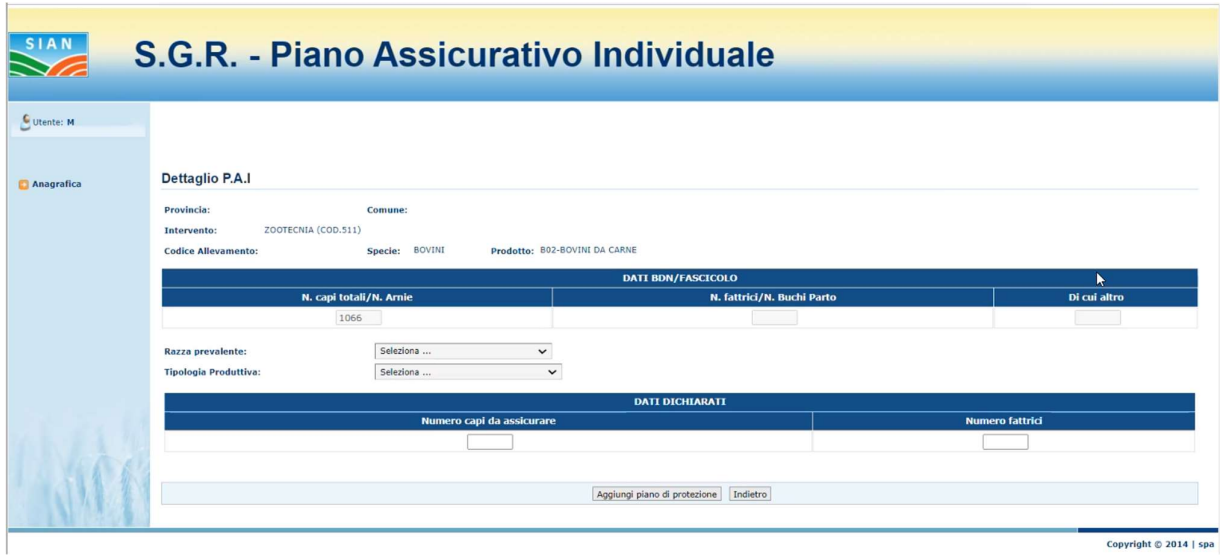

Figura 11

In questa pagina l'utente deve selezionare dalle specifiche tendine la 'Tipologia Produttiva' e la 'Razza Prevalente' solo per i prodotti per i quali quest'ultima è prevista, riportati nella seguente tabella:

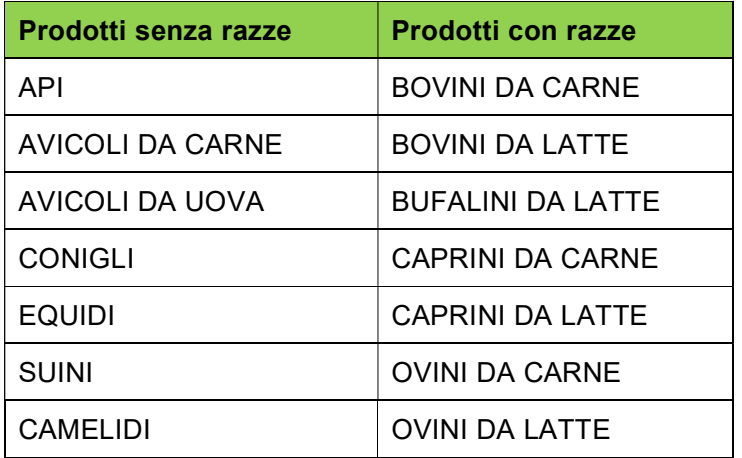

Successivamente, nella sezione DATI DICHIARATI, l'utente deve inserire le informazioni di dettaglio riguardanti il Numero dei capi e il Numero delle fattrici (obbligatorio solo per i prodotti Bovini da latte, bufalini da latte, ovini da latte, caprini da latte, bovini da carne, ovini da carne e caprini da carne), come in Fig. 12.

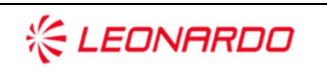

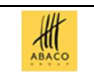

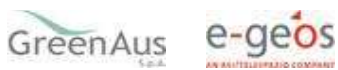

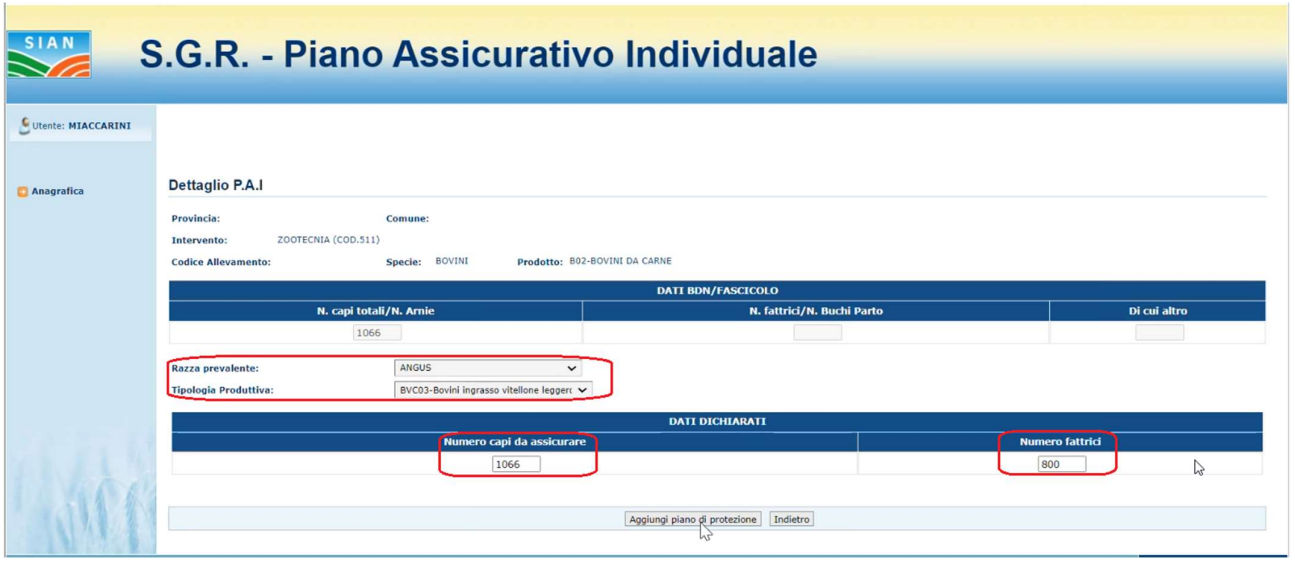

Figura 12

 Una volta inseriti i dati, l'utente preme il tasto 'Aggiungi piano di protezione' per proseguire e aggiungere le garanzie che devono essere incluse nel PAI.

Si abilitano due sezioni, una relativa alle Garanzie nazionali ed una relativa alle Garanzie comunitarie.

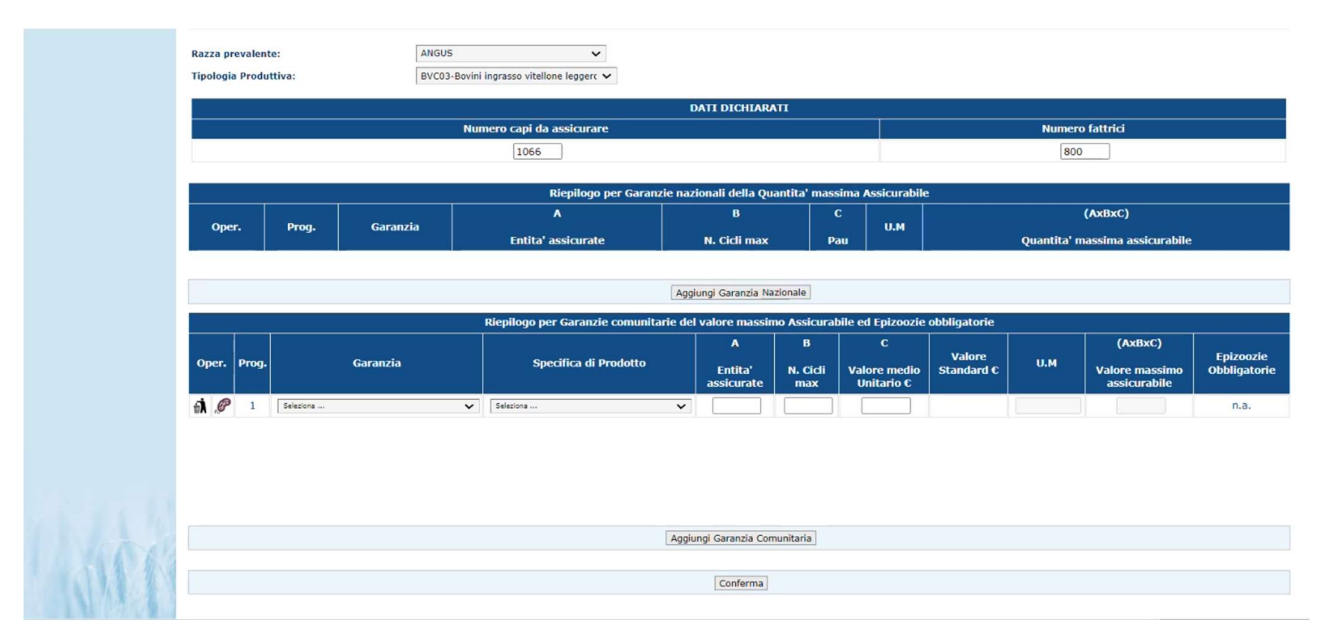

Figura 13

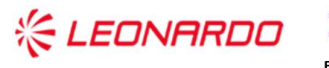

**CXC** TECHNOLOGY Enterprise Services Italia S.r.J. - A DXC Technology Company

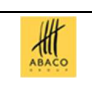

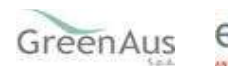

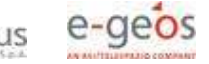

Le garanzie gestibili possono accedere a due differenti finanziamenti, come riportato nello schema seguente:

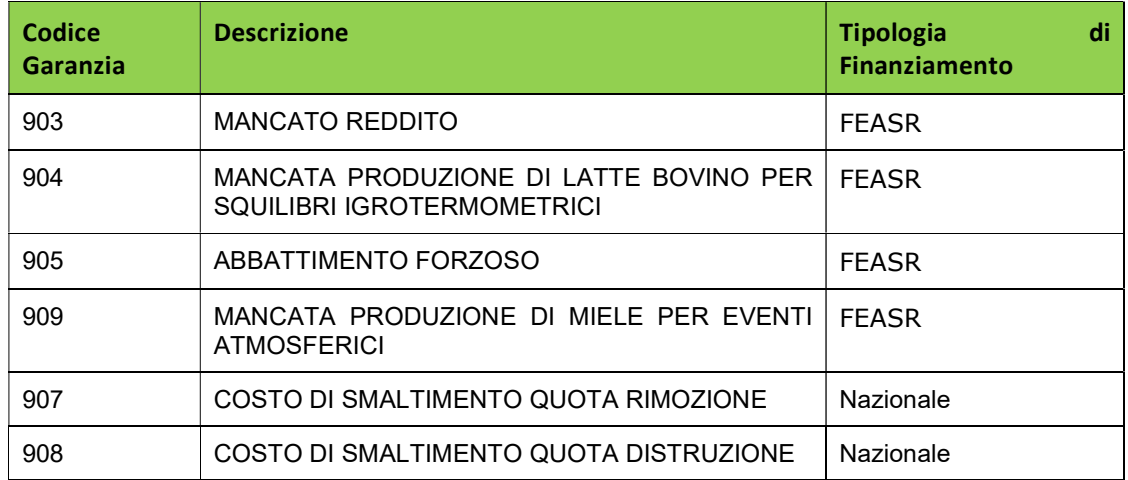

L'inserimento delle garanzie nazionali avviene tramite il pulsante Aggiungi Garanzia Nazionale.

Per le garanzie Nazionali sono gestite le seguenti informazioni:

Garanzia;

Entità assicurate;

N. Cicli max;

Pau;

Resa;

Quantità massima assicurabile (campo calcolato);

U.M. (unità di Misura);

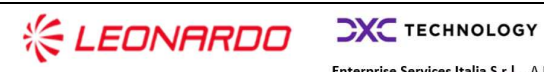

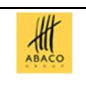

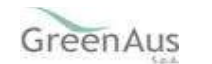

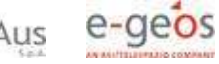

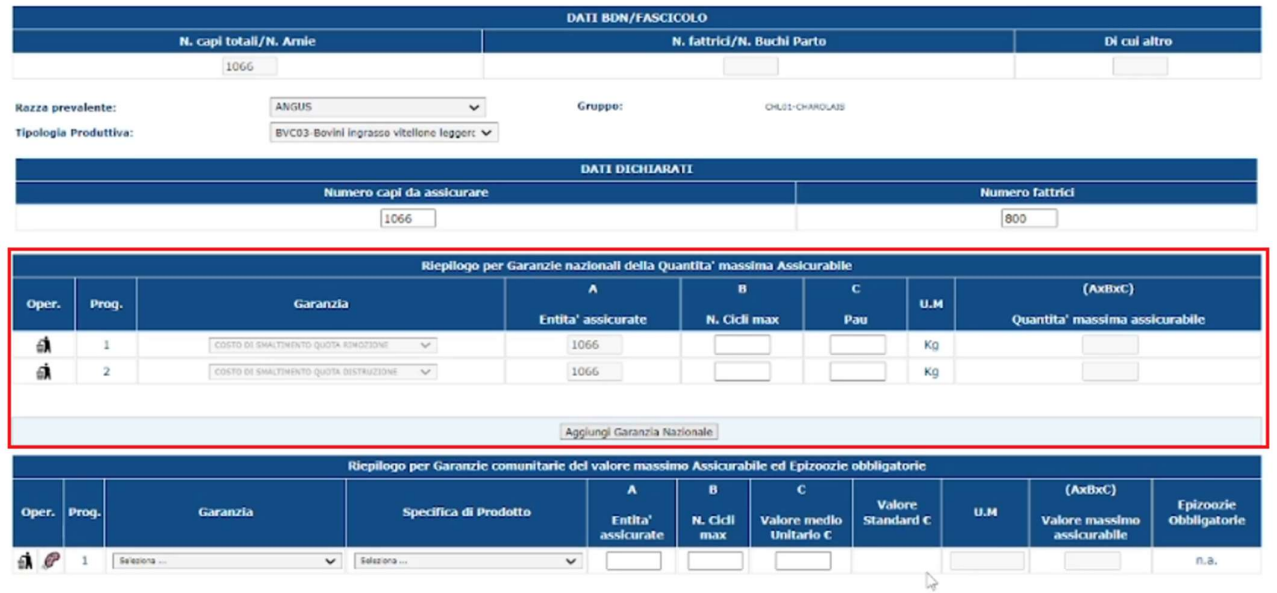

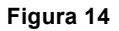

Sono visualizzate 2 righe, relative alle Garanzie Nazionali da inserire,

- Costo di smaltimento quota distruzione
- Costo di smaltimento quota rimozione

che devono essere presenti entrambe. In queste righe l'utente deve inserire i dati relativi al 'N.Cicli max' e al 'Pau' e il sistema segnala con un messaggio bloccante se superano quelli ammissibili (Esempio Fig.15).

| Razza prevalente:         | <b>Tipologia Produttiva:</b> | N. capi totali/N. A<br>1066<br>AN<br>BVC03-Bovini ingrasso vitellone legger( V | Il valore di N. Cicli Max risulta maggiore rispetto al valore massimo ammissibile di 4 $\mathbf 1$ | OK                |          |                        | Di cui altro                              |  |  |
|---------------------------|------------------------------|--------------------------------------------------------------------------------|----------------------------------------------------------------------------------------------------|-------------------|----------|------------------------|-------------------------------------------|--|--|
|                           |                              |                                                                                | <b>DATI DICHIARATI</b>                                                                             |                   |          |                        |                                           |  |  |
| Numero capi da assicurare |                              |                                                                                |                                                                                                    |                   |          | <b>Numero fattrici</b> |                                           |  |  |
|                           |                              | 1066                                                                           |                                                                                                    |                   |          | 800                    |                                           |  |  |
|                           |                              |                                                                                | Riepilogo per Garanzie nazionali della Quantita' massima Assicurabile                              |                   |          |                        |                                           |  |  |
|                           | Proq.                        | Garanzia                                                                       | $\mathbf A$<br><b>Entita' assicurate</b>                                                           | в<br>N. Cicli max | c<br>Pau | U.M                    | (AxBxC)<br>Quantita' massima assicurabile |  |  |
| Oper.                     |                              |                                                                                |                                                                                                    | 10                |          | Kg                     |                                           |  |  |
| đ                         |                              | COSTO DI SMALTIMENTO QUOTA RIMOZIONE<br>$\checkmark$                           | 1066                                                                                               |                   |          |                        |                                           |  |  |

Figura 15

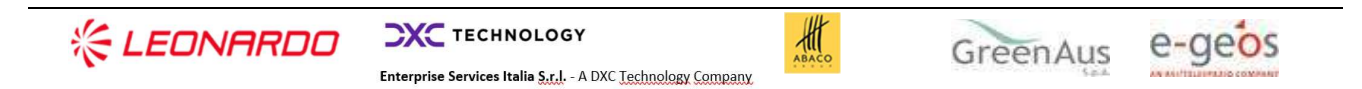

I dati inseriti in una delle due righe vengono automaticamente riportati sull'altra e non è possibile cancellare soltanto una delle due righe.

Una volta inseriti tutti i dati in una riga, viene calcolata automaticamente la 'Quantità massima assicurabile'.

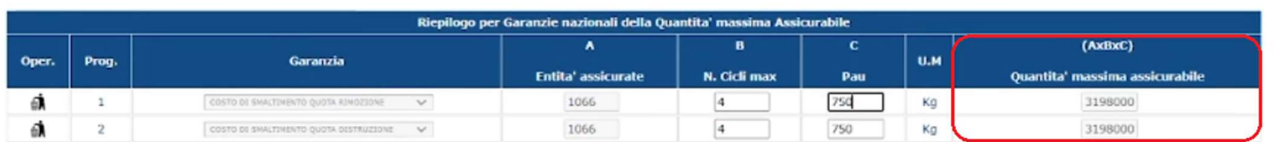

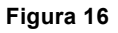

L'inserimento delle Garanzie Comunitarie avviene tramite il pulsante Aggiungi Garanzia Comunitaria.

Per le garanzie Comunitarie sono gestite le seguenti informazioni:

Garanzia;

Specifica di prodotto;

N. Cicli max;

Pau;

Valore medio (Campo da valorizzare);

Valore standard;

U.M.;

Valore massimo assicurabile (Campo calcolato in base al Valore medio inserito);

Epizoozie obbligatorie.

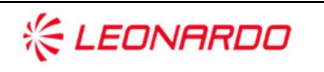

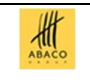

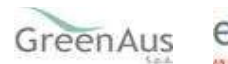

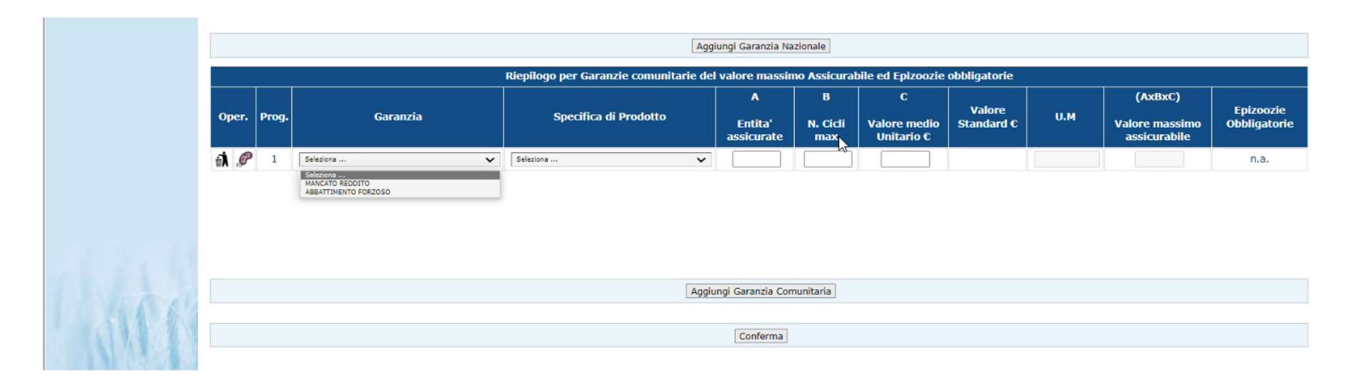

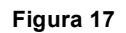

La "Garanzia" selezionabile nella lista di scelta singola prevede le seguenti tipologie:

- MANCATO REDDITO
- MANCATA PRODUZIONE DI LATTE PER SQUILIBRI IGROTERMOMETRICI
- ABBATTIMENTO FORZOSO
- MANCATA PRODUZIONE DI MIELE PER EVENTI ATMOSFERICI

ma visualizzerà solo quelle possibili per la scelta relativa al prodotto effettuata precedentemente. L'utente deve poi selezionare anche la 'Specifica di Prodotto' e inserire le 'Entità assicurate', il 'N.Cicli max', il 'Valore medio unitario': per il 'N. Cicli max' il sistema segnala con un messaggio bloccante se supera quello ammissibile.

Nel caso in cui l'Unità di misura del Valore Standard relativo alla Specifica di prodotto è €/fattrice, è possibile editare il valore delle Entità assicurate che non potrà essere superiore a quello del Numero Fattrici inserito nei Dati dichiarati.

Se il 'Valore medio Unitario' inserito, invece, risulta superiore al Valore Standard previsto per il prodotto con il quale il Sistema lo confronta, verrà visualizzato un check box, da selezionare per conferma, con la seguente dichiarazione:

"L'azienda allega la documentazione atta a dimostrare il maggior valore per la garanzia:" con l'indicazione della garanzia o delle garanzie inserite con valore superiore.

 $\frac{d\mathbf{f}}{d\mathbf{f}}$ 

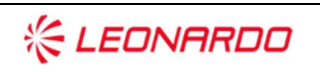

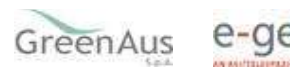

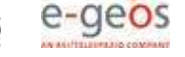

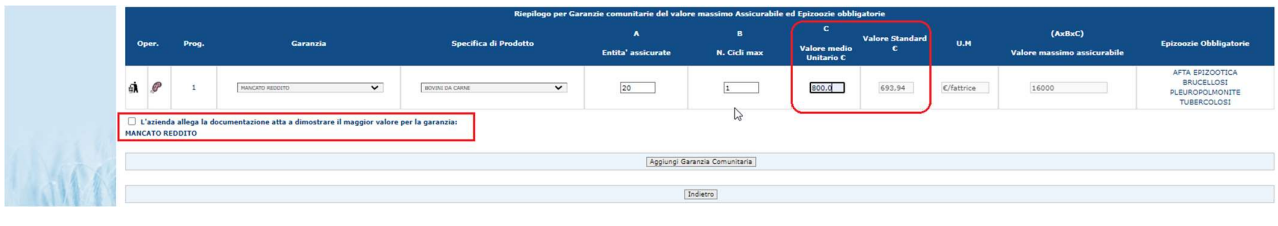

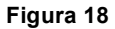

In tale situazione, il tasto di conferma per inserire la Garanzia non verrà visualizzato fin quando non verrà selezionato il check box; non sarà però possibile procedere con la stampa definitiva del PAI, finché non verrà allegata la documentazione probante.

Premendo il tasto 'Conferma', la Garanzia viene salvata e il sistema dà un messaggio di operazione eseguita correttamente.

Nella colonna 'Epizoozie Obbligatorie' sono riportate tutte le epizoozie richieste per la Specie del prodotto e per il Tipo di Garanzia, ma è possibile aggiungerne altre, facoltative,

su di una garanzia già confermata, tramite la pressione del tasto con l'icona raffigurante un batterio.

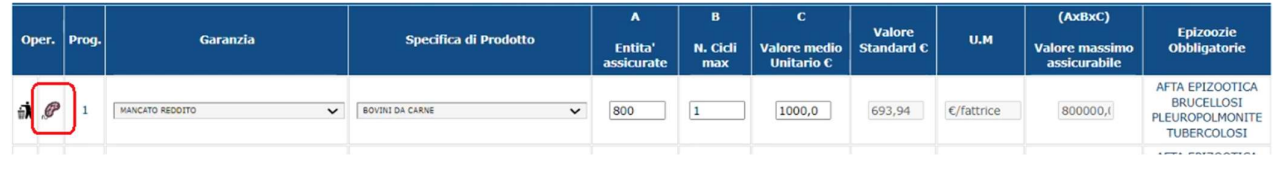

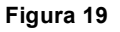

Alla pressione del tasto viene visualizzata una pagina tramite la quale è possibile selezionare le altre epizoozie facoltative da aggiungere alla Garanzia.

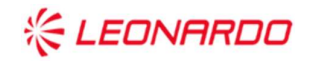

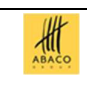

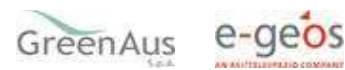

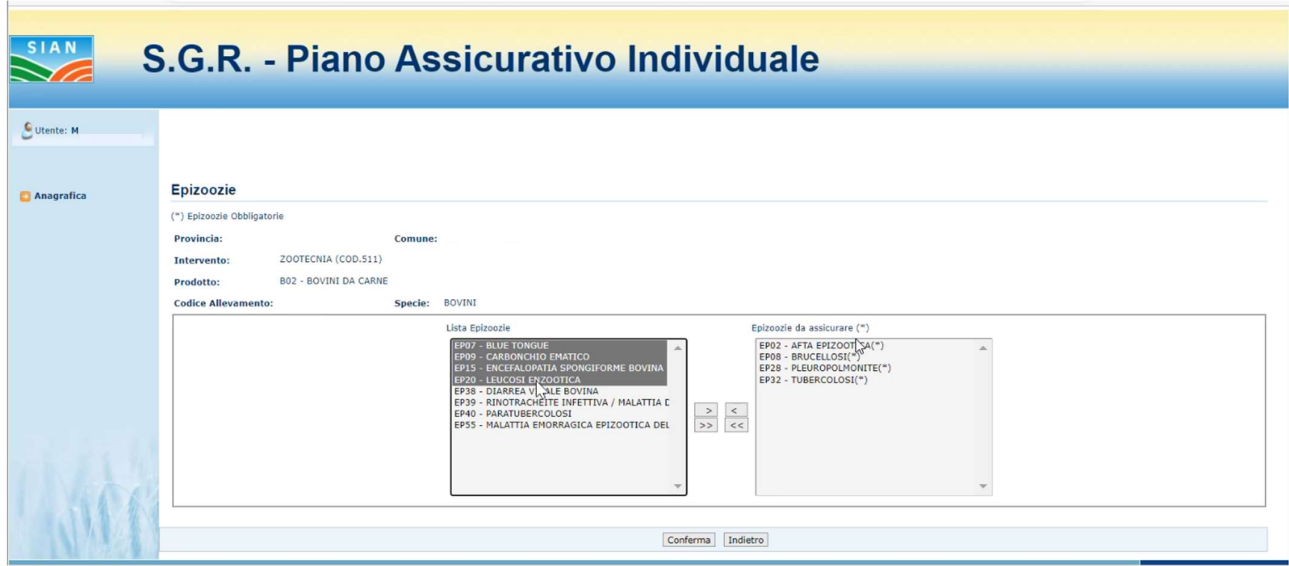

Figura 20

Nel riquadro di sinistra, chiamato Lista Epizoozie, sono elencate le epizoozie disponibili da aggiungere.

Tramite tasti funzione di tipo freccia è possibile selezionare una o più epizoozie da inserire trasferendo tale informazione nel riquadro di destra, chiamato Epizoozie da assicurare, dove sono già presenti quelle obbligatorie.

Lo spostamento in senso contrario, dal riquadro Epizoozie da assicurare a Lista Epizoozie comporta la rimozione dell'associazione di quell'epizoozia dalla garanzia in questione.

Le Garanzie inserite possono essere cancellate tramite la pressione del tasto con l'icona del cestino.

Cliccando sul tasto 'Anagrafica', nel menu a sinistra, si torna sulla pagina di dettaglio del richiedente (v. fig. 4).

Se da questa pagina si clicca su 'Torna alla lista', si può verificare la presenza dell'atto appena aggiunto nello stato 'IN COMPILAZIONE' (v. fig. 21).

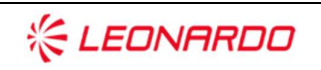

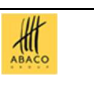

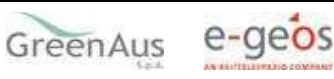

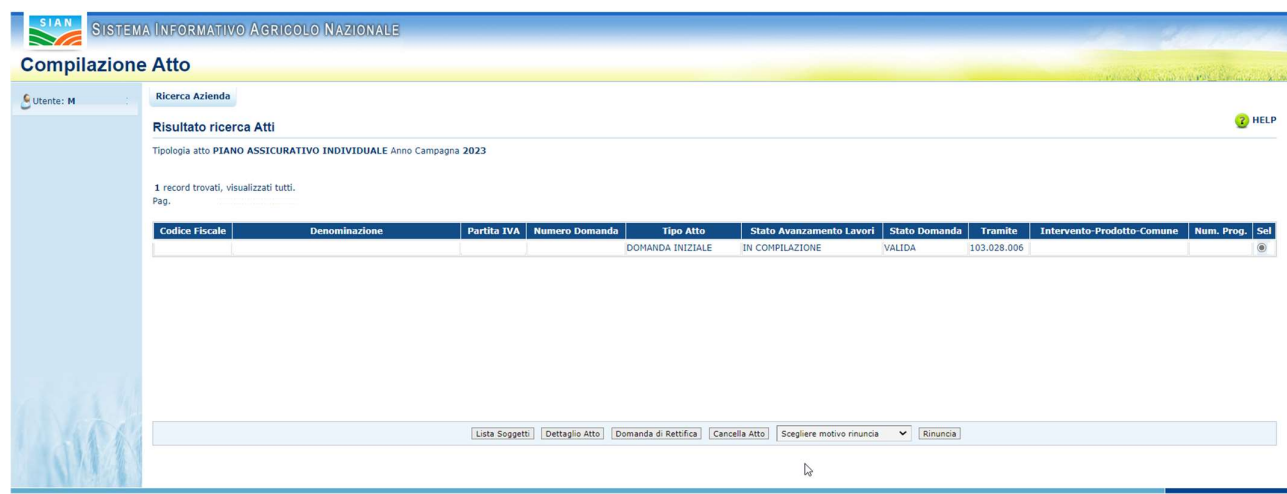

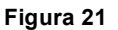

### 3.1.5.2 Calcolo del valore medio unitario

Il valore unitario della produzione storica, che l'utente deve obbligatoriamente dichiarare nel PAI, deve essere calcolato come media del valore della produzione del triennio precedente o del quinquennio escludendo l'anno con il valore più basso e quello con il valore più elevato.

Il valore della produzione storica dichiarato nel PAI, verificato come sopra indicato, rappresenta, ai fini del sostegno pubblico, il massimo importo ammissibile del valore assicurato nella polizza collegata.

Il valore medio da inserire nei PAI deve necessariamente essere calcolato sulla base della stessa unità di misura del relativo Valore Standard.

Per facilità di consultazione, si riporta di seguito l'unità di misura di riferimento del Valore Standard per le garanzie ammissibili a sostegno unionale - produzioni zootecniche - annualità 2021/2022.

 $\frac{d\mathbf{r}}{d\mathbf{r}}$ 

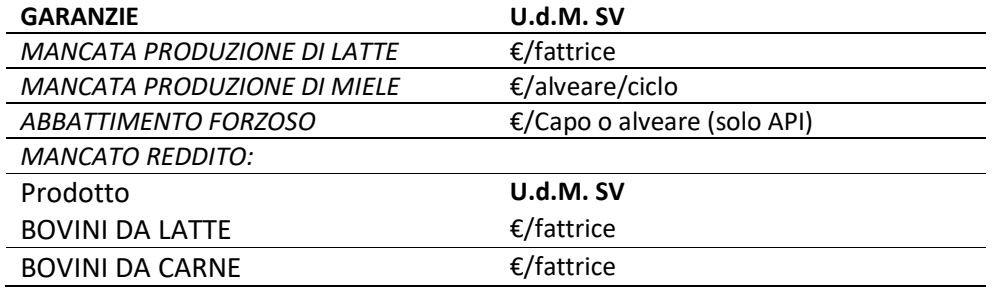

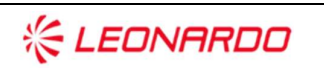

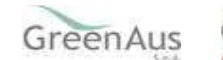

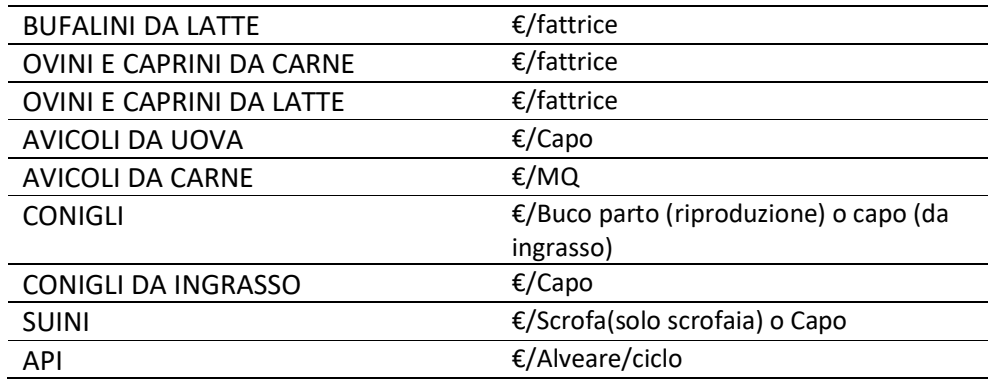

### 3.1.5.3 Inserimento PAI con stesso Anno, CUAA, Comune, Prodotto, Tipologia Produttiva, Codice Allevamento e Garanzie di un PAI in compilazione

Dato un PAI, in stato 'IN COMPILAZIONE', con i dati in figura 22 (Num. Progr. 7),

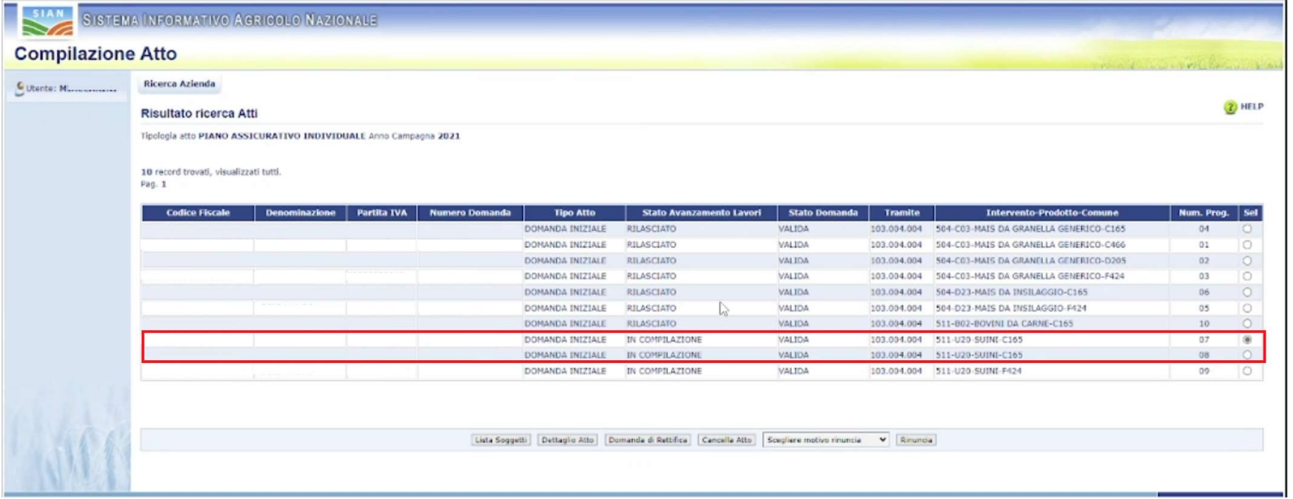

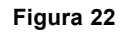

se si inserisce un successivo PAI per la campagna 2023 per lo stesso CUAA, con lo stesso Comune e Prodotto, Tipologia produttiva, Codice Allevamento e Garanzia, ma con Valore Medio differente (Num. Progr. 8), (v. Fig. 23) il sistema avvisa l'utente che il valore medio inserito nel secondo PAI sovrascriverà il valore medio inserito nel primo PAI (v. fig.24).

 $\frac{d}{d\theta}$ 

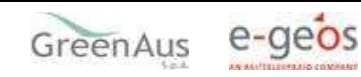

| Provincia:                   | <b>RAVENNA</b>                         |               | Comune: H642 - RUSSI |                                                                                              |                       |                             |                            |                                         |                      |                      |              |                                |            |
|------------------------------|----------------------------------------|---------------|----------------------|----------------------------------------------------------------------------------------------|-----------------------|-----------------------------|----------------------------|-----------------------------------------|----------------------|----------------------|--------------|--------------------------------|------------|
| Intervento:                  | ZOOTECNIA (COD.511)                    |               |                      |                                                                                              |                       |                             |                            |                                         |                      |                      |              |                                |            |
| Codice Allevamento: 016RA092 |                                        | Specie: SUINI |                      | Prodotto: SUINI                                                                              |                       |                             |                            |                                         |                      |                      |              |                                |            |
|                              |                                        |               |                      |                                                                                              |                       | <b>DATI BDN/FASCICOLO</b>   |                            |                                         |                      |                      |              |                                |            |
|                              | N. capi totali/N. Arnie                |               |                      |                                                                                              |                       |                             | N. fattrici/N. Buchi Parto |                                         |                      |                      | Di cui altro |                                |            |
|                              | 1737                                   |               |                      |                                                                                              |                       |                             |                            |                                         |                      |                      |              |                                |            |
| Tipologia                    | SUC05-Allevamenti ingrasso             |               |                      | $\checkmark$                                                                                 |                       |                             |                            |                                         |                      |                      |              |                                |            |
| Produttiva:                  |                                        |               |                      |                                                                                              |                       |                             |                            |                                         |                      |                      |              |                                |            |
|                              |                                        |               |                      |                                                                                              |                       | <b>DATI DICHIARATI</b>      |                            |                                         |                      |                      |              |                                |            |
|                              | N. capi totali/N. Arnie                |               |                      |                                                                                              |                       |                             |                            | N. fattrici/N. Buchi Parto/Metri quadri |                      |                      |              |                                |            |
|                              | 1737                                   |               |                      |                                                                                              |                       |                             |                            |                                         |                      |                      |              |                                |            |
|                              |                                        |               |                      |                                                                                              |                       |                             |                            |                                         |                      |                      |              |                                |            |
|                              |                                        |               |                      | Riepilogo per Garanzie nazionali della Quantita' massima Assicurabile                        | $\blacktriangle$      |                             |                            |                                         |                      |                      |              |                                |            |
| Oper. Prog.                  | Garanzia                               |               |                      |                                                                                              |                       | $\mathbf{B}$                |                            | $\mathbf{c}$                            | U.M                  |                      |              | (AxBxC)                        |            |
|                              |                                        |               |                      |                                                                                              | Entita'<br>assicurate | N. Cicli max                |                            | Pau                                     |                      |                      |              | Quantita' massima assicurabile |            |
| A<br>$\mathbf{1}$            | COSTO DI SMALTIMINTO QUOTA RIMOZIONE   |               | $\checkmark$         |                                                                                              | 1737<br>1             |                             |                            | 180                                     |                      | Capo                 | 312660,0     |                                |            |
| 2                            | COSTO DE SMALTIMENTO QUOTA DESTRUZIONE |               | $\checkmark$         | 1737                                                                                         |                       | 1                           |                            | 180                                     | Capo                 |                      | 312660,0     |                                |            |
|                              |                                        |               |                      |                                                                                              |                       |                             |                            |                                         |                      |                      |              |                                |            |
|                              |                                        |               |                      |                                                                                              |                       | Aggiungi Garanzia Nazionale |                            |                                         |                      |                      |              |                                |            |
|                              |                                        |               |                      | Riepilogo per Garanzie comunitarie del valore massimo Assicurabile ed Epizoozie obbligatorie |                       |                             |                            |                                         |                      |                      |              |                                |            |
|                              |                                        |               |                      |                                                                                              |                       |                             |                            |                                         | $\mathbf c$          |                      |              |                                |            |
|                              |                                        |               |                      |                                                                                              |                       |                             | $\blacktriangle$           | $\mathbf{B}$                            | <b>Valore</b>        | Valore               |              | $(A \times B \times C)$        |            |
| Oper. Prog.                  | Garanzia                               |               |                      | Specifica di Prodotto                                                                        |                       |                             | Entita'                    | N. Cicli                                | medio                | <b>Standard</b><br>c | U.M          | Valore<br>massimo              | ot         |
|                              |                                        |               |                      |                                                                                              |                       |                             | assicurate                 | max                                     | <b>Unitario</b><br>c |                      |              | assicurabile                   |            |
|                              |                                        |               |                      |                                                                                              |                       |                             |                            |                                         |                      |                      |              |                                |            |
| $\theta$<br>$\mathbf{1}$     | MANCATO REDOLTO                        |               | $\check{ }$          | SUINI SCROFAIA - SITO I                                                                      |                       | $\check{ }$                 | 1737                       | I1                                      | 315.0                | 315,99               | $C/$ scrofa  | 547155,0                       | EF<br>PE   |
|                              |                                        |               |                      |                                                                                              |                       |                             |                            |                                         |                      |                      |              |                                | $\epsilon$ |
|                              |                                        |               |                      |                                                                                              |                       |                             |                            |                                         |                      |                      |              |                                |            |
|                              |                                        |               |                      |                                                                                              |                       |                             |                            |                                         |                      |                      |              |                                |            |
|                              |                                        |               |                      |                                                                                              |                       |                             |                            |                                         |                      |                      |              |                                |            |

Figura 23

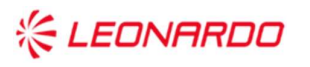

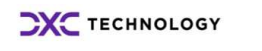

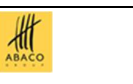

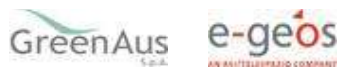

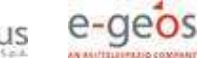

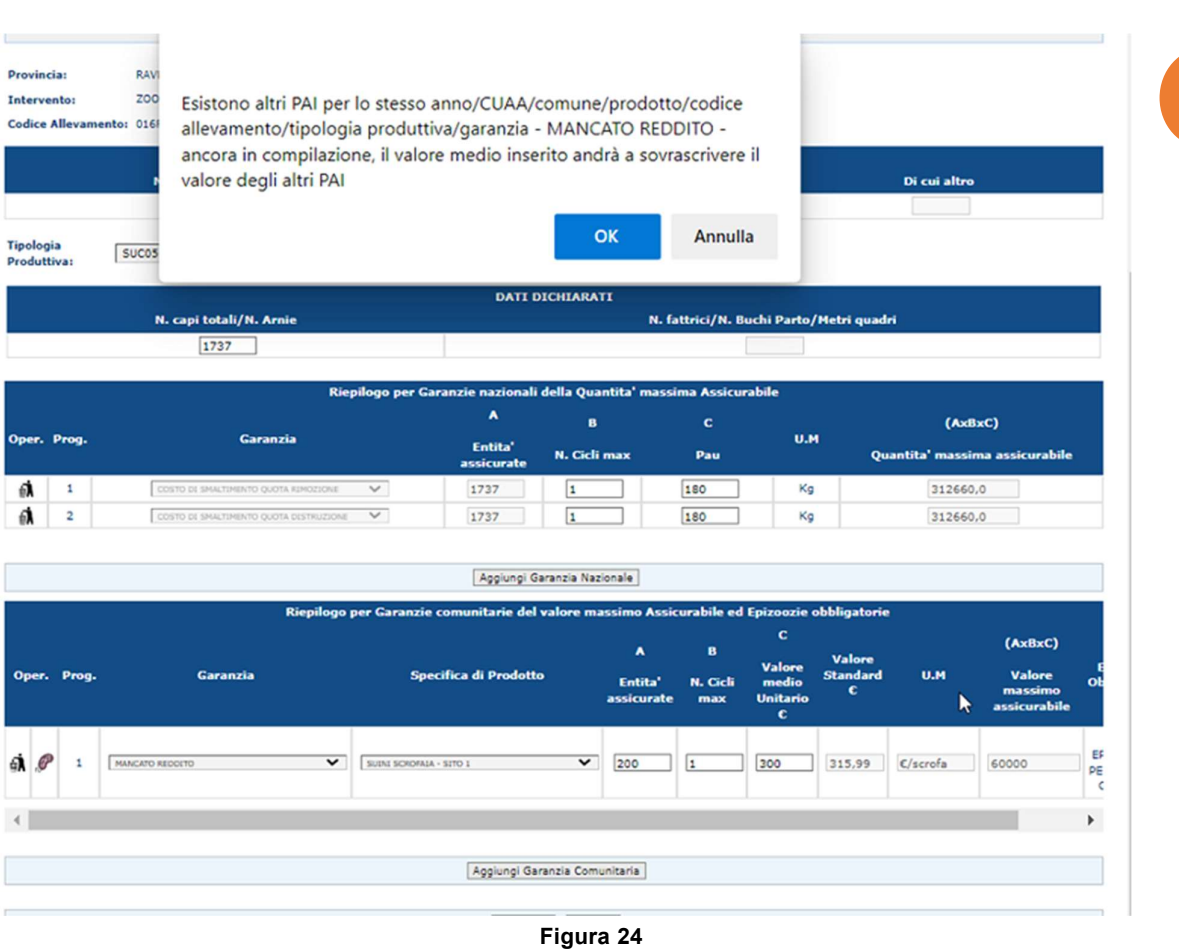

## 3.1.5.4 Inserimento PAI con stesso Anno, CUAA, Comune, Prodotto, Tipologia Produttiva, Codice Allevamento e Garanzia di un PAI rilasciato o stampato

Dato un PAI, in stato 'RILASCIATO' o 'STAMPATO', con i dati in figura 25 (Num. Prog. 08),

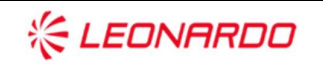

IA1\_DMD\_PSRN17.1\_20230525\_OI\_2

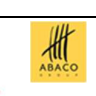

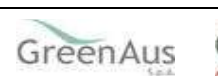

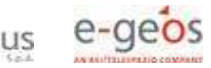

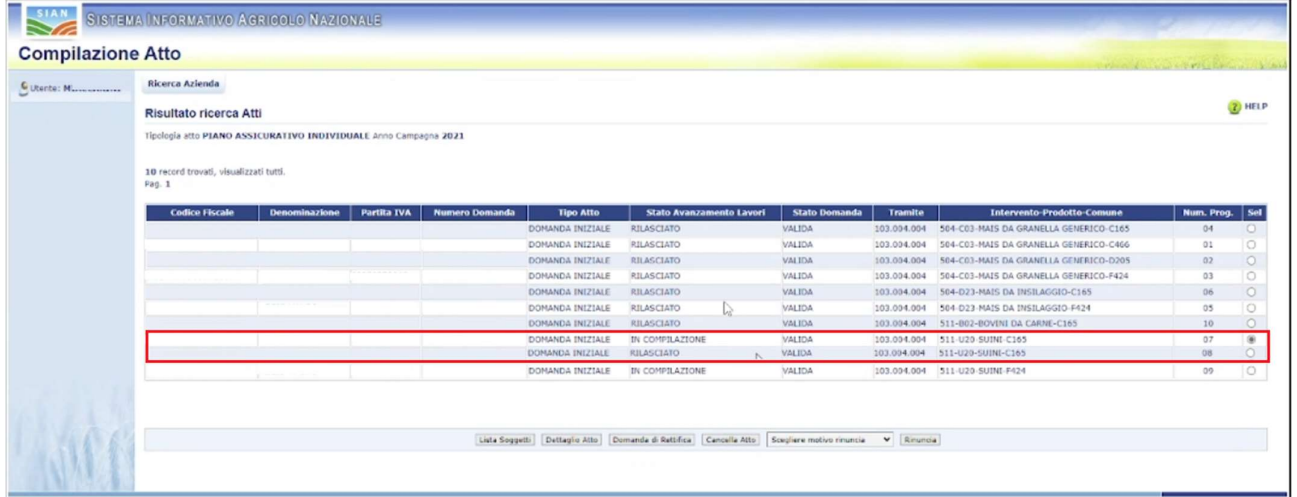

### Figura 25

se si inserisce un secondo PAI per la campagna 2023 per lo stesso CUAA, con lo stesso Comune e Prodotto, Tipologia produttiva, Codice Allevamento e Garanzia, ma con Valore Medio differente (Num. Progr. 07) (v. fig. 26),

|                               | N. capi totali/N. Arnie                |                                                                                              |                             | <b>DATI DICHIARATI</b> |                             |                      | N. fattrici/N. Buchi Parto/Metri quadri |                                                           |          |                                          |  |  |
|-------------------------------|----------------------------------------|----------------------------------------------------------------------------------------------|-----------------------------|------------------------|-----------------------------|----------------------|-----------------------------------------|-----------------------------------------------------------|----------|------------------------------------------|--|--|
| 1737                          |                                        |                                                                                              |                             |                        |                             |                      |                                         |                                                           |          |                                          |  |  |
|                               |                                        | Riepilogo per Garanzie nazionali della Quantita' massima Assicurabile                        |                             |                        |                             |                      |                                         |                                                           |          |                                          |  |  |
|                               |                                        | A                                                                                            | в.                          |                        | c                           |                      |                                         | $(A \times B \times C)$<br>Quantita' massima assicurabile |          |                                          |  |  |
| Oper. Prog.                   | Garanzia                               |                                                                                              | Entita'<br>assicurate       |                        | N. Cicli max                | Pau                  | U.M                                     |                                                           |          |                                          |  |  |
| a<br>$\mathbf{1}$             | COSTO DI SMALTIMENTO QUOTA RIMOZIONE   | $\checkmark$                                                                                 | 1737                        | 1                      |                             | 180                  | Capo                                    |                                                           | 312660.0 |                                          |  |  |
| đ<br>$\overline{\mathbf{2}}$  | COSTO DI SMALTIMENTO QUOTA DISTRUZIONE | $\checkmark$                                                                                 | 1737                        | 1                      |                             | 180                  | Capo                                    |                                                           | 312660,0 |                                          |  |  |
|                               |                                        | Riepilogo per Garanzie comunitarie del valore massimo Assicurabile ed Epizoozie obbligatorie | Aggiungi Garanzia Nazionale |                        |                             |                      |                                         |                                                           |          |                                          |  |  |
| Oper. Prog.                   | Garanzia                               |                                                                                              | Specifica di Prodotto       |                        | $\blacktriangle$<br>Entita' | $\bf{B}$<br>N. Cicli | $\mathbf c$<br><b>Valore</b><br>medio   | <b>Valore</b><br><b>Standard</b>                          | U.M      | $(A \times B \times C)$<br><b>Valore</b> |  |  |
|                               |                                        |                                                                                              |                             |                        | assicurate                  | max                  | <b>Unitario</b><br>c                    | c                                                         |          | massimo<br>assicurabile                  |  |  |
| $\mathscr{O}$<br>$\mathbf{1}$ | $\checkmark$<br>MANCATO REDOITO        | SUINI SOROFAIA - SITO 1                                                                      |                             | $\checkmark$           | 550                         | 1                    | 310,20                                  | 315,99                                                    | €/scrofa | 170610                                   |  |  |
| ี่ส์โ                         |                                        |                                                                                              |                             |                        |                             |                      |                                         |                                                           |          |                                          |  |  |
|                               |                                        |                                                                                              |                             |                        |                             |                      |                                         |                                                           |          |                                          |  |  |

Figura 26

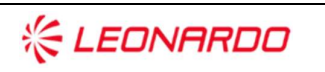

Enterprise Services Italia S.t.J. - A DXC Technology Company

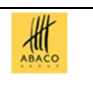

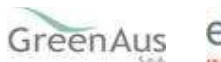

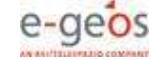

il sistema mostra il messaggio di errore (v. fig.27).

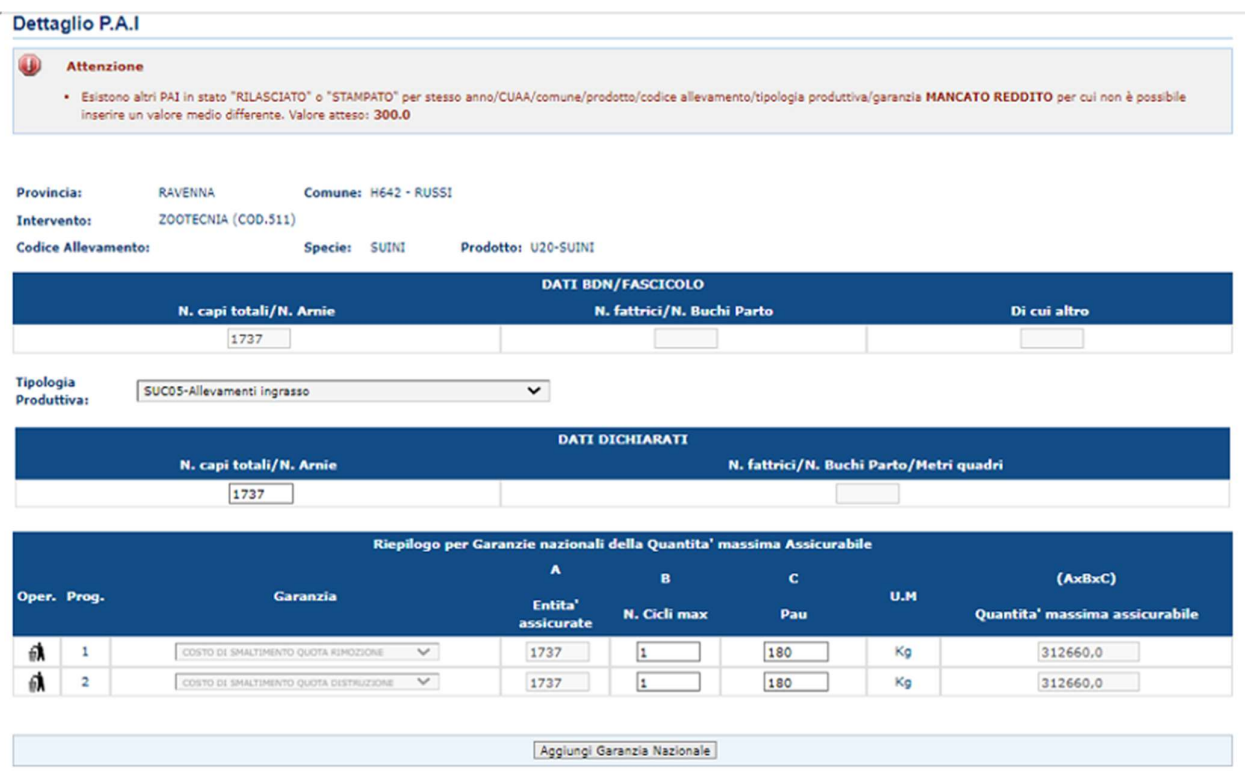

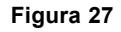

Nel caso in cui esistano diversi PAI con stesso prodotto e comune e venga rettificato un PAI valido e rilasciato, la domanda di rettifica, la domanda iniziale e gli altri PAI esistenti non possono avere valori medi differenti.

In questo caso, per poter cancellare la domanda di rettifica, deve essere adeguato il valore medio degli altri PAI a quello del PAI iniziale che si vuole ripristinare.

Lo stesso procedimento è previsto in caso si volesse richiedere la rinuncia di un PAI.

### 3.1.5.5 Visualizzazione ed Aggiornamento Epizoozie

Cliccando sul bottone a forma di batterio, "Epizoozie", nella sezione "Riepilogo per Garanzie Comunitarie del Valore massimo assicurabile ed Epizoozie obbligatorie", oppure nella sezione "Dati della polizza stipulata finanziamento FEASR" viene mostrata la pagina in fig. XX che mostra le epizoozie già assicurate e tramite la quale è possibile selezionare le altre epizoozie facoltative da aggiungere alla Garanzia.

桃

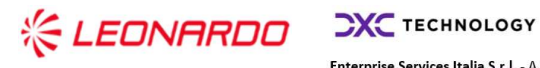

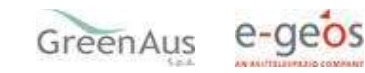

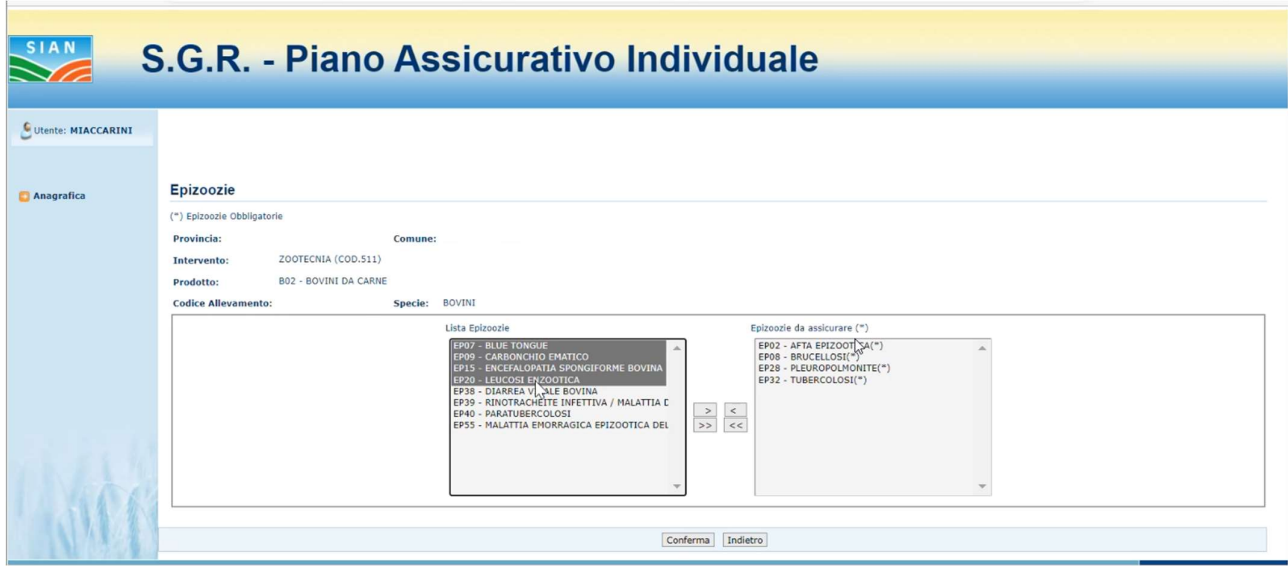

Figura 30

Nel riquadro di sinistra, chiamato Lista Epizoozie, sono elencate le epizoozie disponibili da aggiungere.

Tramite tasti funzione di tipo freccia è possibile selezionare una o più epizoozie da inserire trasferendo tale informazione nel riquadro di destra, chiamato Epizoozie da assicurare, dove sono già presenti quelle obbligatorie.

Lo spostamento in senso contrario, dal riquadro Epizoozie da assicurare a Lista Epizoozie comporta la rimozione dell'associazione di quell'epizoozia dalla garanzia in questione.

Tramite il tasto 'Conferma' le epizoozie selezionate vengono associate alla Garanzia sulla quale è stata richiamata la funzionalità.

#### Dati settoriali - Aggiornamento PAI  $3.1.6$

Dalla pagina di ricerca degli atti amministrativi indicata in fig.3, si seleziona un atto e si preme il tasto 'Dettaglio Atto': il sistema visualizza la pagina riportata in fig.4. Selezionando il link 'Dati settoriali' si viene indirizzati nelle funzionalità di 'Aggiornamento' del PAI Zootecnia.

A seconda dello stato del PAI di cui si richiede il Dettaglio, si vedranno dati modificabili oppure pagine di sola visualizzazione.

 $\frac{d}{d\theta}$ 

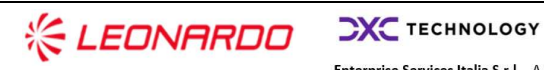

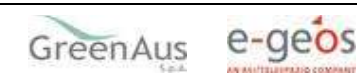

Se il PAI è in stato 'Rilasciato', non ci sarà alcun dato modificabile e quindi le pagine mostrate saranno di sola visualizzazione come in fig. 31.

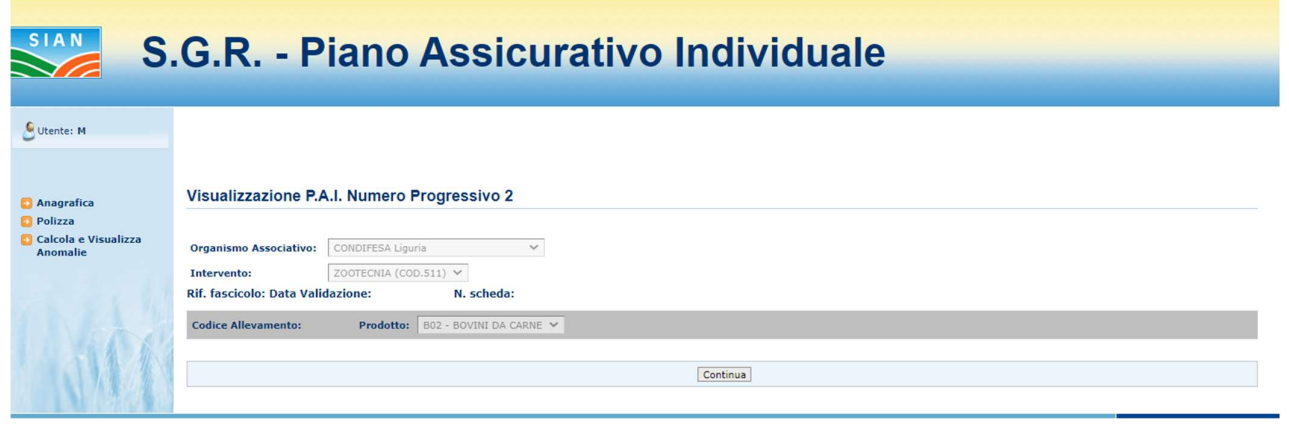

Figura 31

Premendo il tasto 'Continua' sarà visualizzata, ad esempio, una pagina del tipo

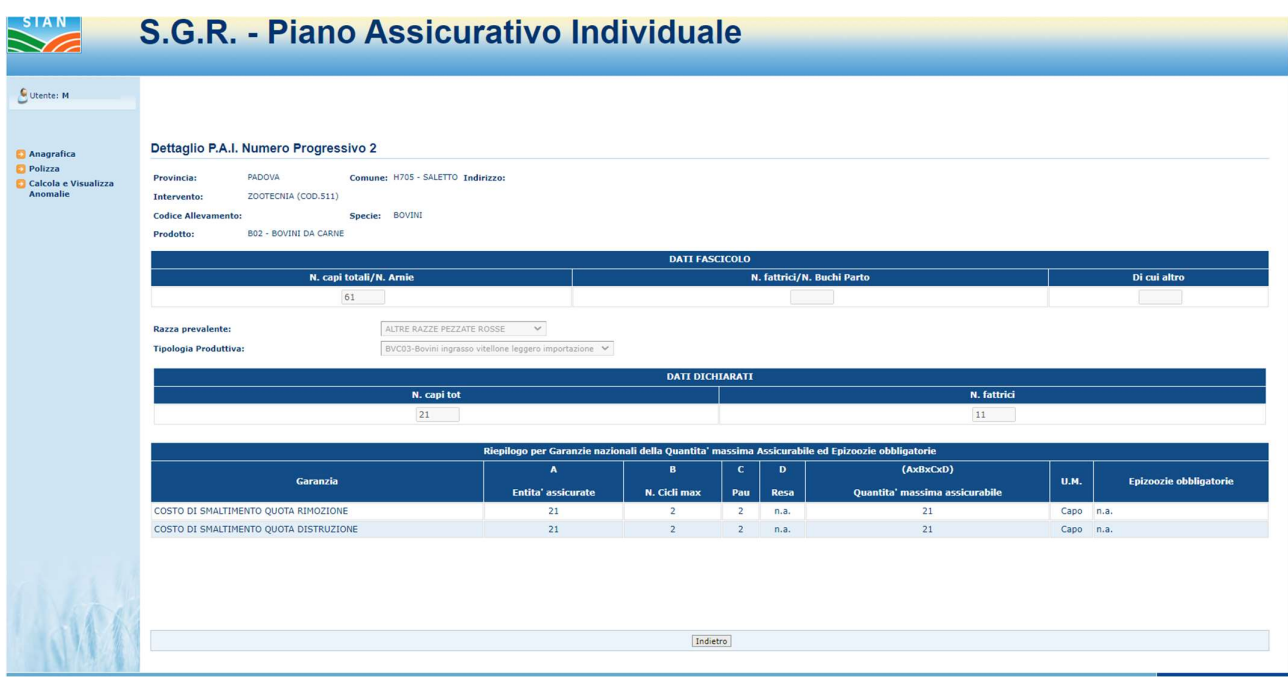

Figura 32

Se invece il PAI è ancora 'In compilazione', si possono eseguire delle modifiche, quindi il Dettaglio in aggiornamento mostra una pagina del tipo:

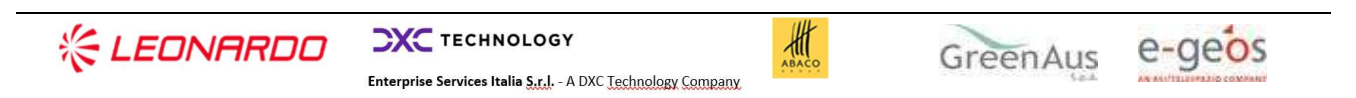

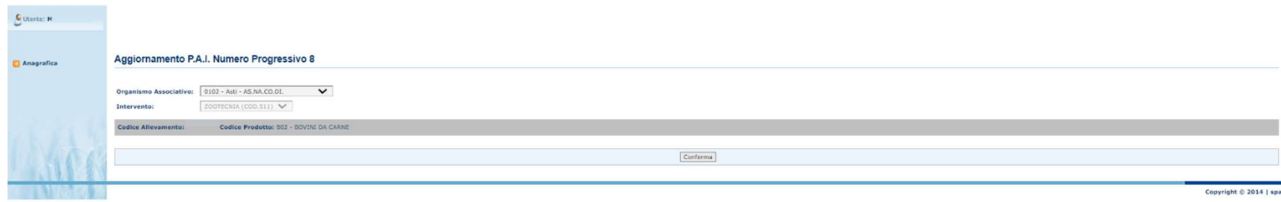

#### Figura 33

dove l'unica informazione modificabile è quella relativa all'Organismo di Difesa.

Premendo su questa il tasto 'Conferma', viene visualizzata la pagina di dettaglio delle garanzie dove si possono modificare quelle scelte in precedenza per variare alcune delle informazioni o eventualmente cancellarne qualcuna o aggiungerne altre.

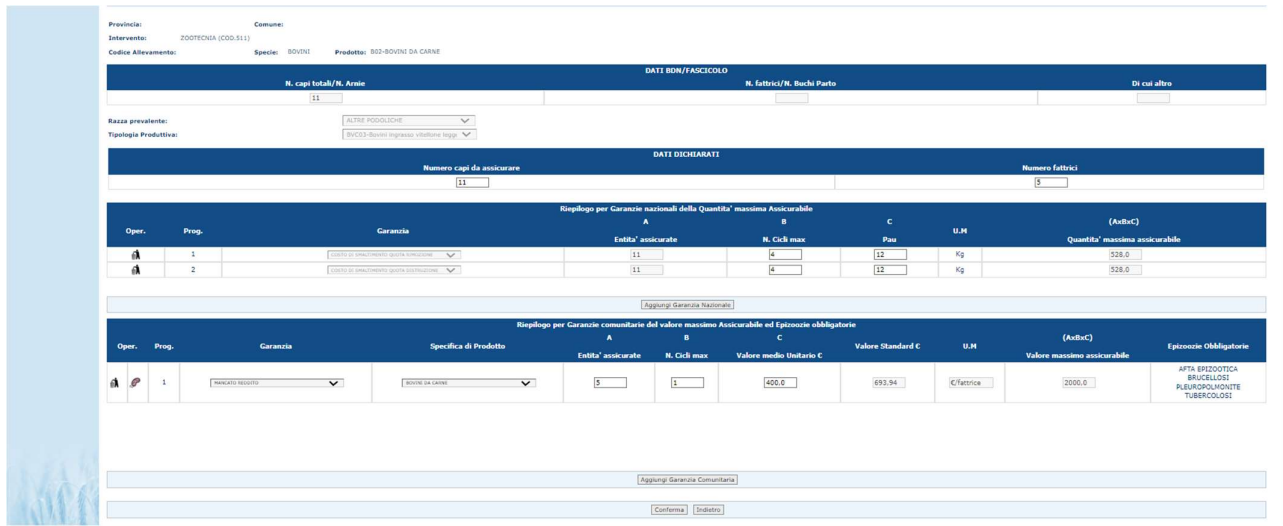

### Figura 34

Se l'utente preme il tasto 'Indietro' perde le modifiche eventualmente eseguite e non confermate.

Una volta confermata la scelta, il sistema mostrerà il messaggio di completamento dell'operazione.

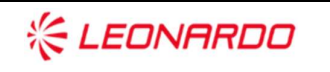

Enterprise Services Italia S.r.J. - A DXC Technology Company

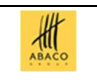

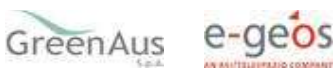

#### $3.1.7$ Stampa provvisoria

Il tasto:

Stampa Provvisoria (v.fig.35)

consente la visualizzazione del modello per la presentazione del Piano Assicurativo Individuale (v.fig.36) ancora in fase di 'compilazione'.

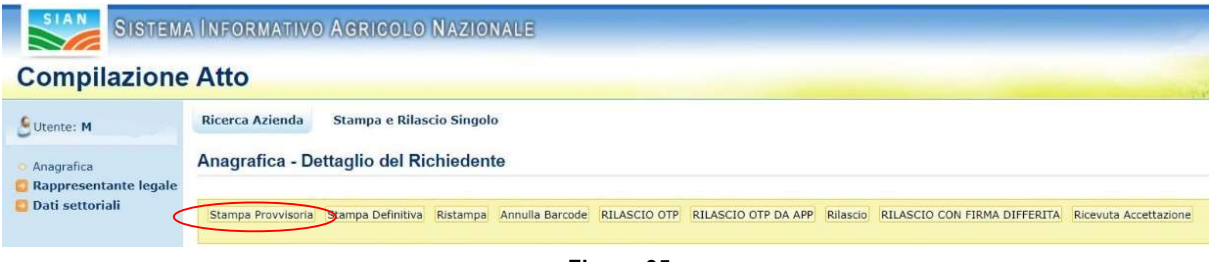

Figura 35

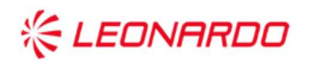

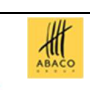

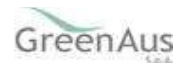

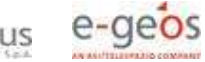

NUMERO TELEFONO

**NOME** 

PROV.

L

J.

ORGANISMO PAGATORE COMPETENTE PER IL FASCICOLO

ne alle polizze co

rio per l'adesi

ORGANISMO COLLETTIVO DI DIFESA

SISTEMA INFORMATIVO AGRICOLO NAZIONALE<br>SISTEMA PER LA GESTIONE DEL RISCHIO

 $lnizile$ 

SEZ. I - DATI IDENTIFICATIVI DELL'AZIENDA

**SESSO** 

П

COMUNE

 $\Box$ 

COMUNE

Ţ T

SEZIONE I - RIFERIMENTI AL FASCICOLO AZIENDALE

 $d$  modifica $\Box$ 

COGNOME O RAGIONE SOCIALE

INDIRIZZO DI POSTA ELETTRONICA<br>CERTIFICATA (PEC)

RESIDENZA DEL RAPPRESENTANTE LEGALE INDIRIZZO E NUMERO CIVICO

COD. ISTAT

DATA DI VALIDAZIONE

SEZIONE II - RIFERIMENTI ORGA

CODICE ORGANISMO

**QUADRO B** 

RESIDENZA O SEDE LEGALE INDIRIZZO E NUMERO CIVICO

COD. ISTAT

**RAPPRESENTANTE LEGALE** CODICE FISCALE

CSTMRA60C02H811F COGNOME

DATA DI NASCITA

NOME DATA DI NASCITA

COMPILATO PER IL TRAMITE DI <u> - - - - - - - - - - 1</u>

REGOLAMENTO (UE) n. 2115/2021 art.76 par.3 lett a) - DECRETO LEGISLATIVO 102/2004 PIANO ASSICURATIVO INDIVIDUALE - PRODUZIONI ZOOTECNICHE Manifestazione di interesse per l'accesso ai benefici del Piano Strategico Nazionale per la PAC 2023-2027, Intervento SRF.01-Assicurazioni agevolate CAMPAGNA 2023

In modifica del documento n.

COMUNE DI NASCITA

CUAA (CODICE FISCALE)

**RESENTANZA** 

 $\begin{array}{c}\n\text{TPO RAP} \\
\hline\n\end{array}$ 

SESSO COMUNE DI NASCITA

NUM. DI VALIDAZIONE

**ISMO DI DIFESA A CUI SI ADERISCE (o** 

AGEA

**& LEONARDO** 

**CXC** TECHNOLOGY

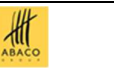

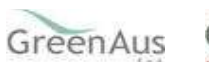

PROV

NUMERO TELEFONO

C.A.P.

NUMERO TELEFONO

CAP.

L

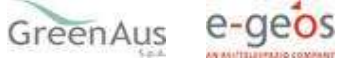

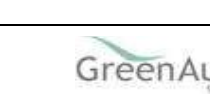

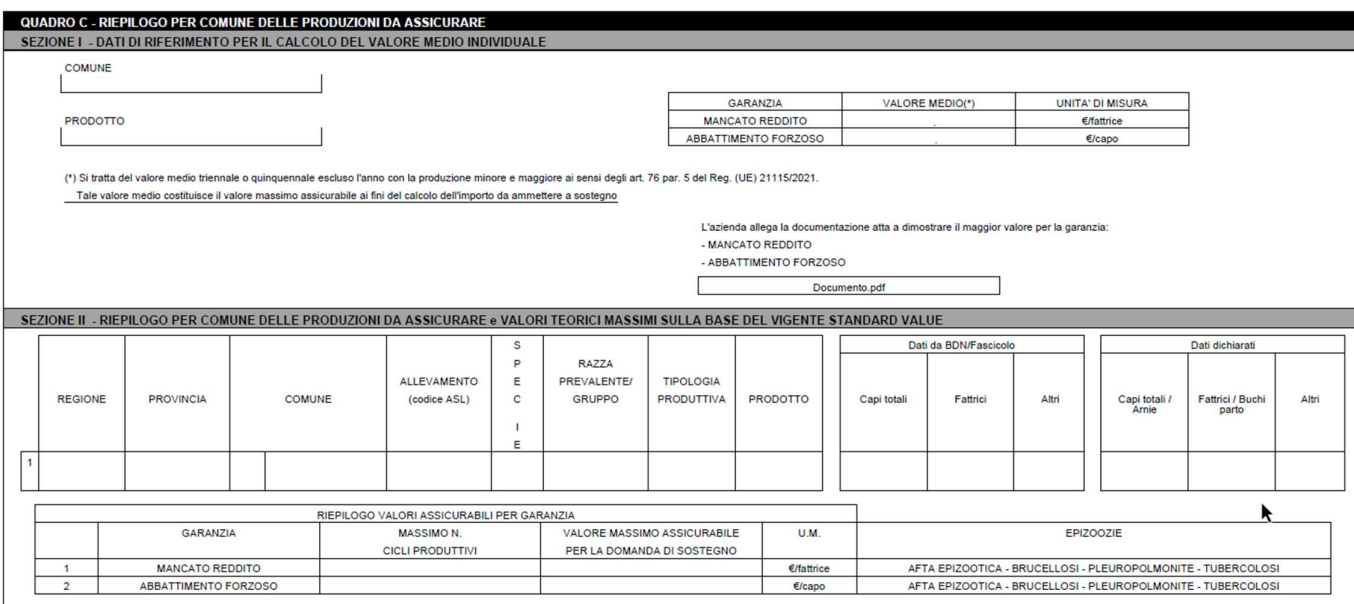

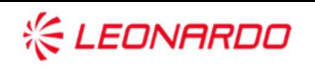

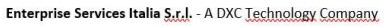

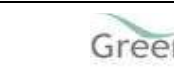

 $\frac{d}{d}$ 

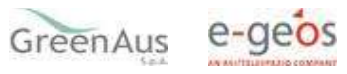

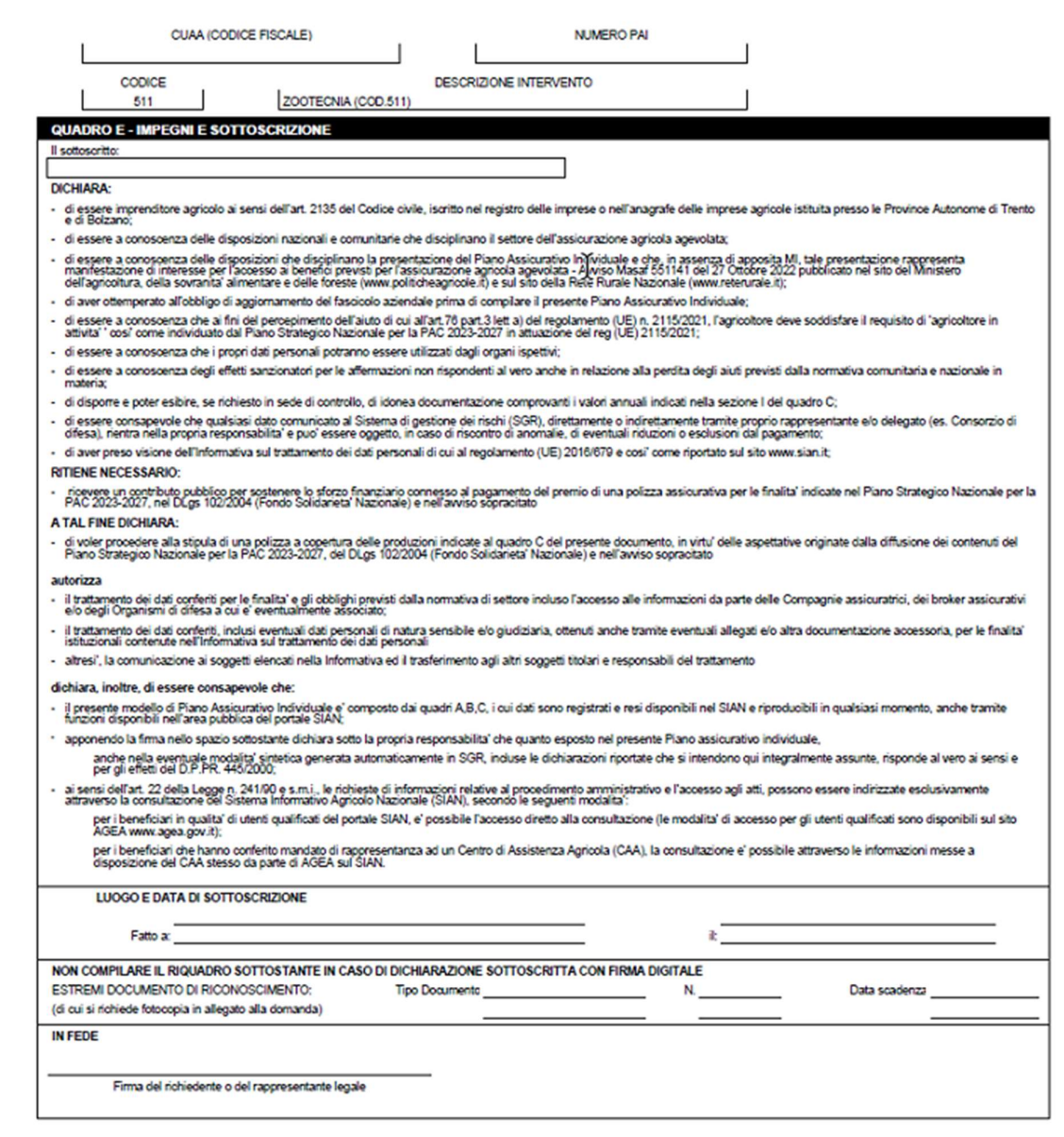

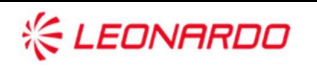

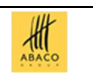

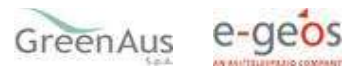

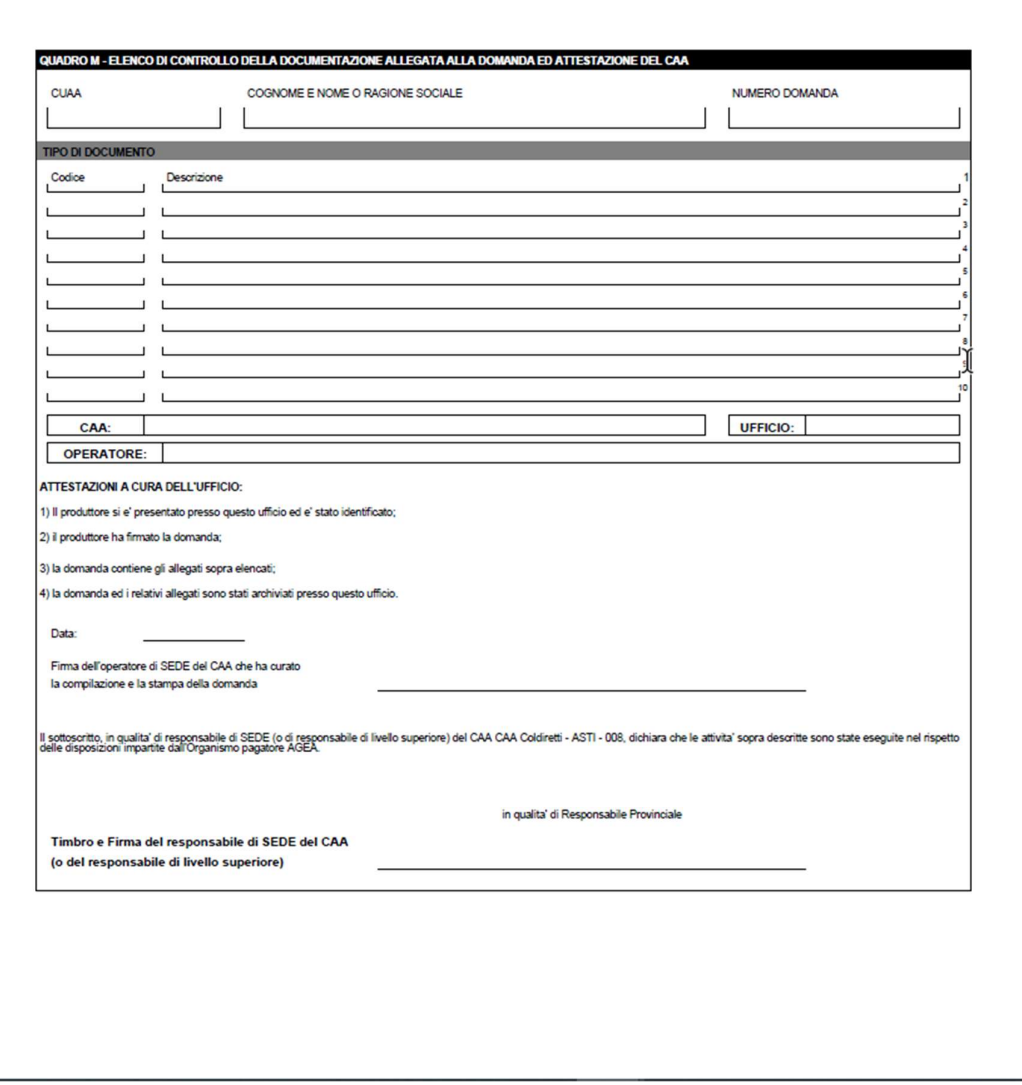

Figura 36

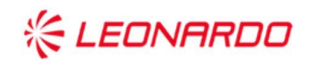

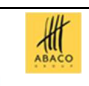

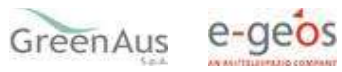

#### $3.1.8$ Stampa definitiva

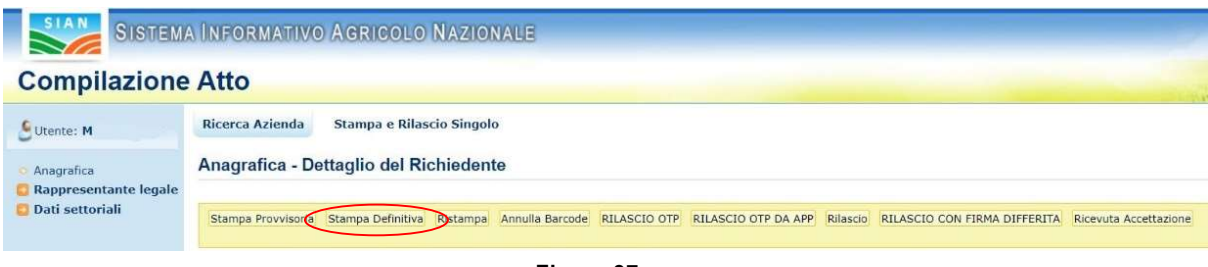

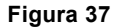

Il tasto:

Stampa Definitiva (v. fig. 37)

consente la visualizzazione del modello per la presentazione del Piano Assicurativo Individuale con presente il codice a barre (v.fig.38).

È la fase attraverso la quale il PAI viene confermato nei contenuti e stampato con l'attribuzione dell'identificativo univoco (codice a barre) dell'atto. Da questo momento il PAI non è più modificabile.

Il sistema genera l'immagine del PAI in un file formato PDF ed avviato alla stampa; tale file può essere opportunamente denominato e salvato in una directory dove archiviare tutte i PAI stampati. Il sistema consente di rigenerare l'immagine (e quindi il PDF) di un PAI già stampato.

È comunque prevista la funzione di annullamento della stampa definitiva (Par. 3.1.10), nel caso in cui fosse necessario modificare i dati della dichiarazione emessa ma non ancora rilasciata. Tale funzione elimina il codice identificativo univoco dell'atto e riporta lo stato della dichiarazione da 'STAMPATO' a 'IN COMPILAZIONE'.

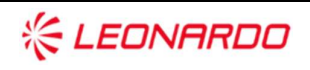

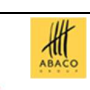

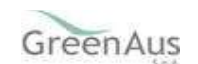

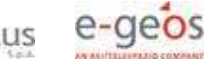

AGEA

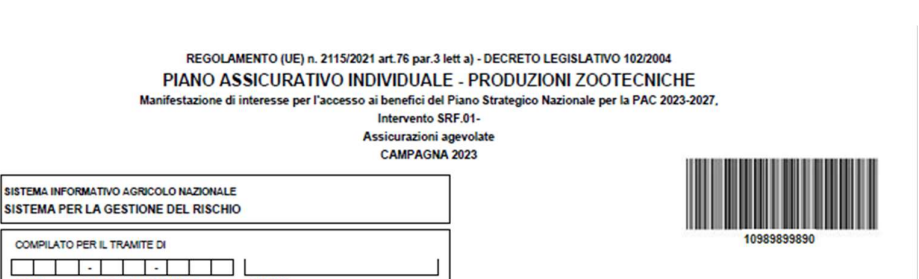

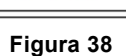

in modifica del documento n

 $lnizale$ 

 $d$  modifica $\Box$ 

Con la stampa definitiva l'atto viene posto nello stato 'STAMPATO' come riscontrabile dalla lista degli atti di fig.39.

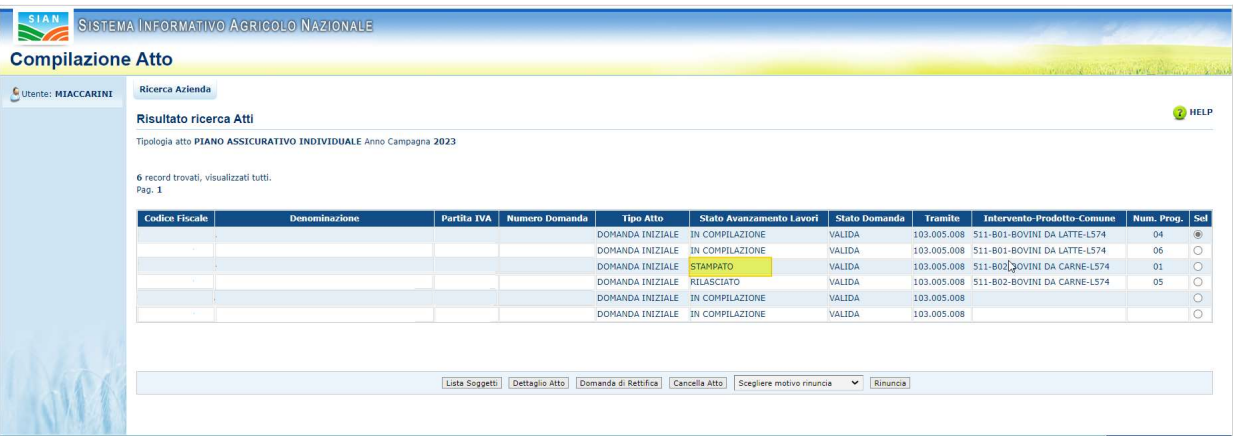

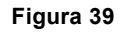

#### $3.1.9$ Ristampa

Il tasto:

Ristampa (v.fig.40)

consente di ristampare il modello per la presentazione del PAI, solo se lo stato dell'atto è 'STAMPATO'.

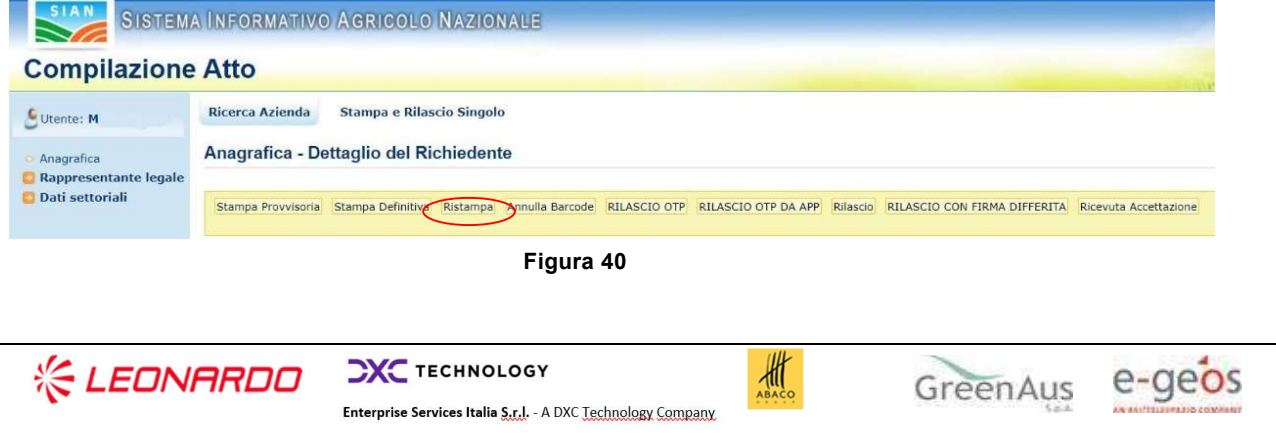

### 3.1.10 Annulla Barcode

Il tasto:

Annulla Barcode (v.fig.41)

consente di annullare la stampa definitiva e riportare lo stato dell'atto 'IN COMPILAZIONE'; questa operazione è possibile solo se l'atto è 'STAMPATO'.

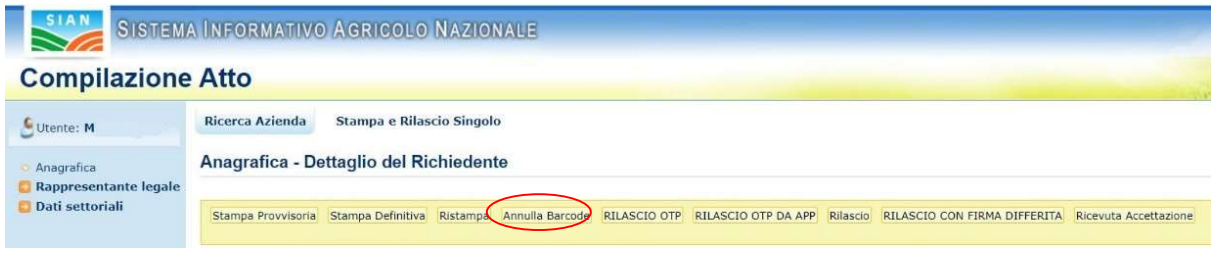

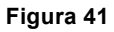

### 3.1.11 Rilascio

Il tasto:

### Rilascio (v.fig.42)

consente di rilasciare un atto; tale operazione sarà possibile solo dopo una stampa definitiva (che ha portato lo stato dell'atto a 'STAMPATO').

Un PAI il cui atto è nello stato 'RILASCIATO' non sarà più modificabile.

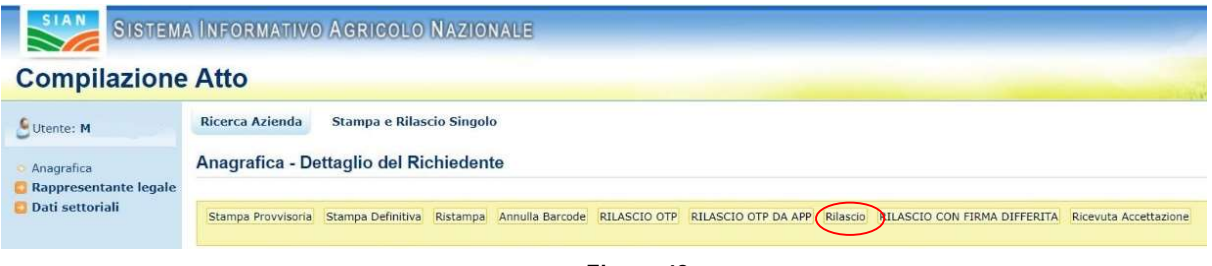

Figura 42

 $\frac{d}{d\theta}$ 

### 3.1.12 Rilascio OTP

Il tasto:

RILASCIO OTP – One Time Password (v.fig.43)

**CXC** TECHNOLOGY **《 LEONARDO** Enterprise Services Italia S.r.J. - A DXC Technology Company

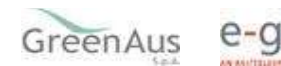

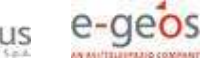

consente di rilasciare un atto mediante firma on-line; tale operazione sarà possibile solo dopo una stampa definitiva.

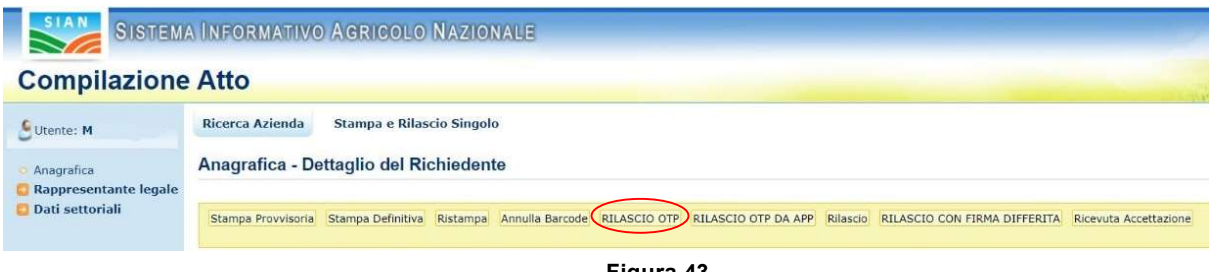

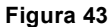

## 3.1.13 Domanda di rettifica

Partendo dalla pagina di Lista Atti (v. fig. 3) il tasto:

Domanda di Rettifica (v.fig.44)

consente di apportare modifiche ad un atto il cui stato sia 'RILASCIATO'.

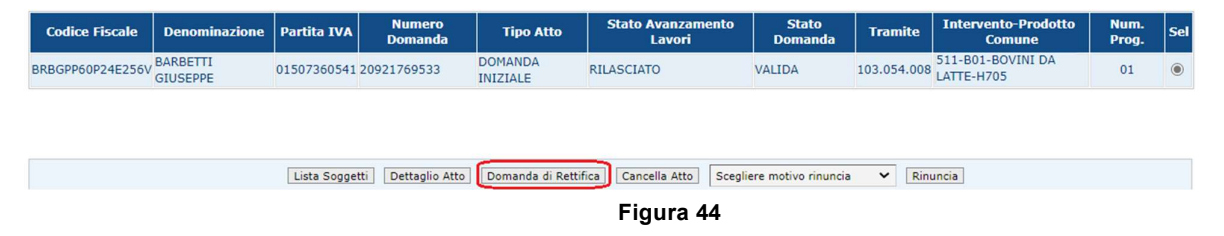

L'atto rettificato non sarà più utilizzabile. Tale funzionalità pone lo stato della domanda dell'atto rettificato da 'VALIDA' a 'RETTIFICATA', non modificabile, e crea un nuovo atto nello stato 'IN COMPILAZIONE' al cui interno sono presenti gli stessi dati presenti nell'atto rettificato. Il tipo della domanda del nuovo atto creato non sarà 'domanda iniziale', ma 'DOMANDA DI RETTIFICA' (v. fig. 45).

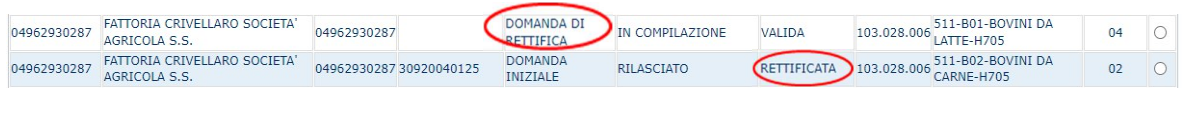

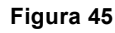

All

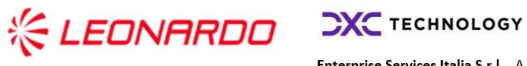

Enterprise Services Italia S.r.l. - A DXC Technology Company

### 3.1.14 Cancella Atto

Il tasto:

Cancella Atto (v.fig.46)

consente di annullare un atto il cui stato sia 'IN COMPILAZIONE'. Tale atto non sarà più utilizzabile.

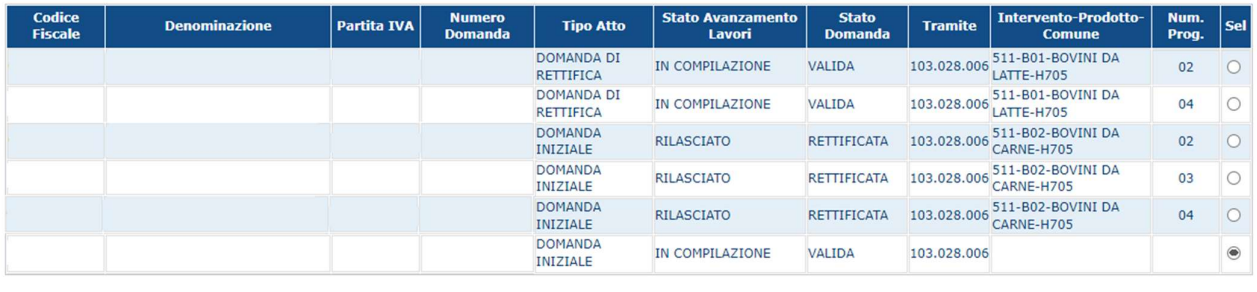

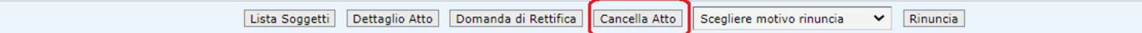

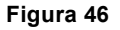

### 3.1.15 Rinuncia

Il tasto:

Rinuncia (v.fig.47)

consente di rinunciare all'atto, pertanto lo stesso sarà cancellato dalla lista.

Viene richiesta la motivazione alla rinuncia che potrà essere scelta tra:

- Espressa volontà del richiedente
- Errore materiale dell'operatore.

Può essere eseguita la rinuncia ad un atto solo se si trova nello stato di "RILASCIATO".

La rinuncia è una funzione irrevocabile e deve essere effettuata qualora l'azienda non intenda presentare l'atto all'Amministrazione competente, ovvero se l'operatore ha inserito nel SGR un atto impropriamente.

Per effettuare invece variazioni ad un atto già presentato, si deve utilizzare la funzione di rettifica.

 $\frac{d}{d\theta}$ 

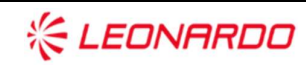

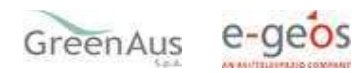

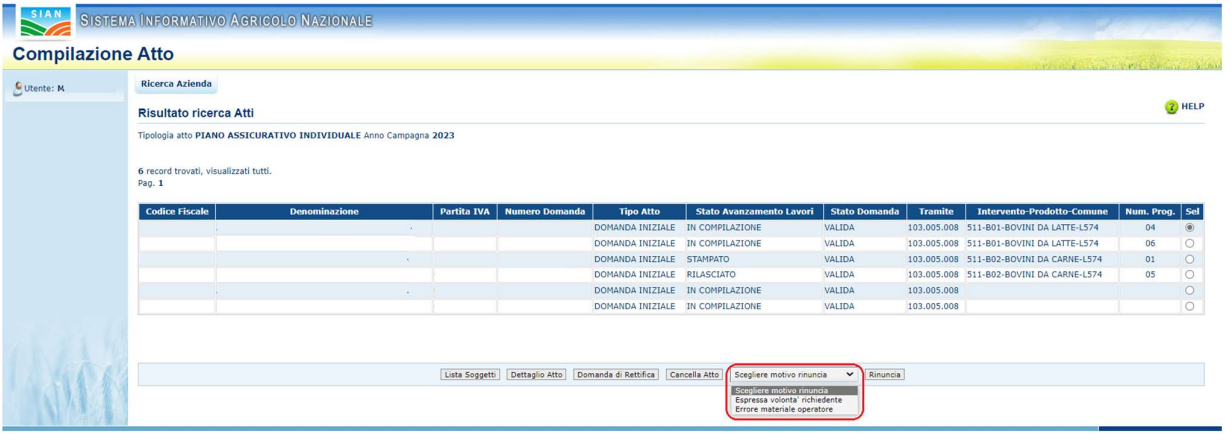

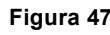

Dopo aver premuto il tasto "Rinuncia" viene proposta la stampa della richiesta di revoca così come di seguito riportato (fig.48).

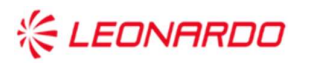

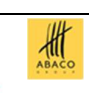

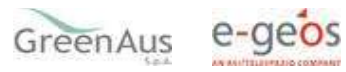

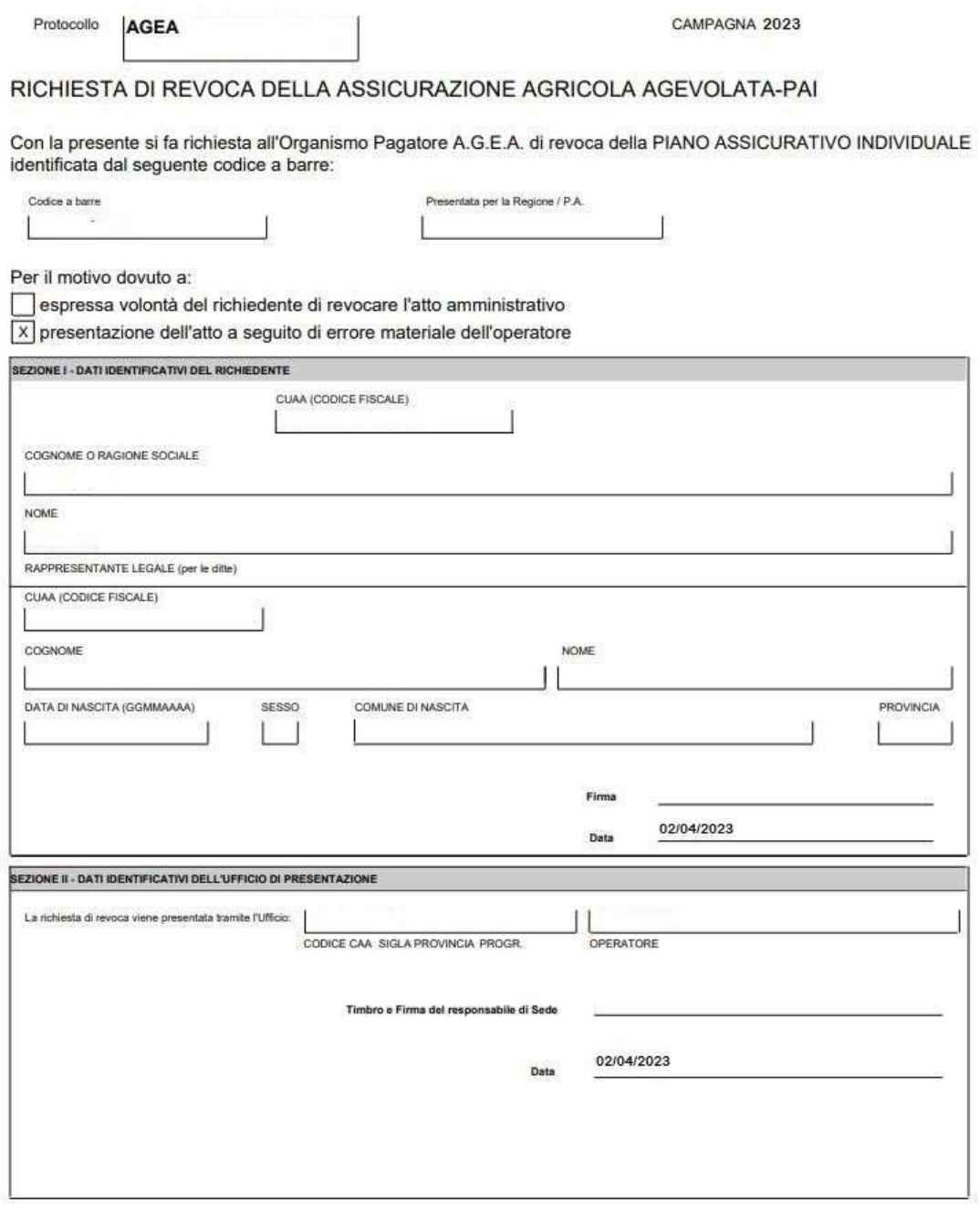

Figura 48

Tale stampa può essere allegata alla documentazione del progetto.

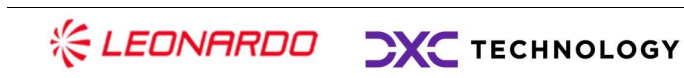

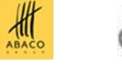

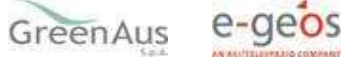

### 3.2 Calcola e Visualizza Anomalie

Dopo aver ricevuto la polizza dal Consorzio, per le polizze collettive, è possibile visualizzare, nel menu a sinistra, il link "Calcola e Visualizza Anomalie".

Cliccando su tale link sono calcolate le anomalie che possono essere presenti sul PAI-polizza e, se accese, sono visualizzate, come in figura 49.

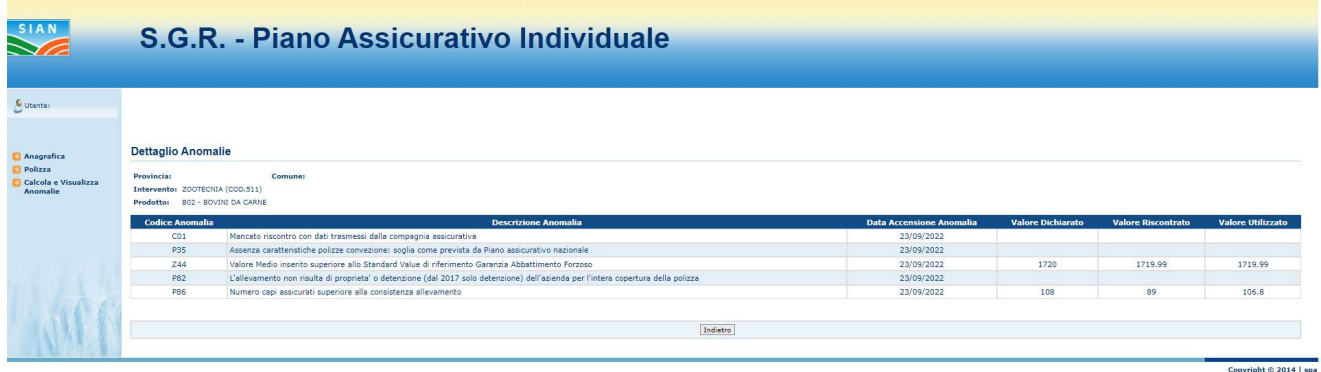

#### Figura 49

La maschera di dettaglio riporta tutte le anomalie accese a seguito dei controlli previsti, indicando:

Codice Anomalia;

Descrizione Anomalia;

Valore Dichiarato (Fornito dall'utente);

Valore Riscontrato (Definito su SIAN);

Valore Utilizzato (Definito da normativa).

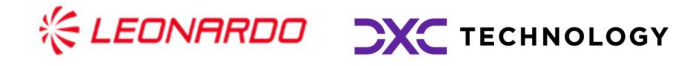

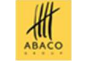

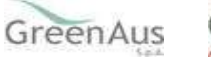